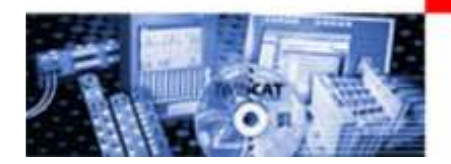

# TwinCAT System

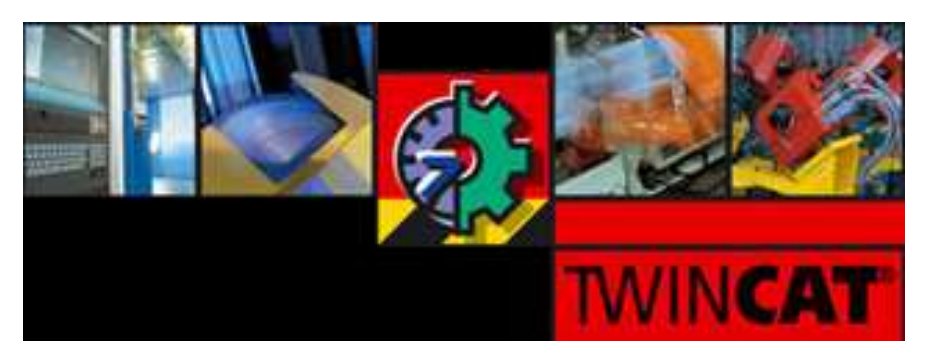

## Podstawy obsługi programów: TwinCAT System Manager i TwinCAT PLC Control

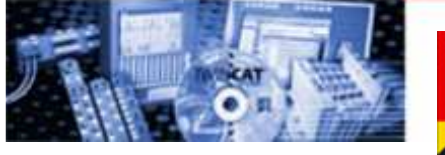

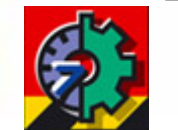

TwinCAT - Total Windows Control and<br>Automation Technology **Automation Technology** 

## TwinCAT System:

## **Q TwinCAT System Manager**<br>
o TwinCAT CP

- <sup>o</sup> TwinCAT CP
- <sup>o</sup> TwinCAT I/O
- <sup>o</sup> TwinCAT PLC
- <sup>o</sup> TwinCAT NC PTP
- <sup>o</sup> TwinCAT NC I
- <sup>o</sup> TwinCAT CNC
- **O TwinCAT Supplement:**<br> **Q PLC Libraries** 
	- <sup>o</sup> PLC Libraries
	- <sup>o</sup> NC Libraries
	- <sup>o</sup> Systemsoftware

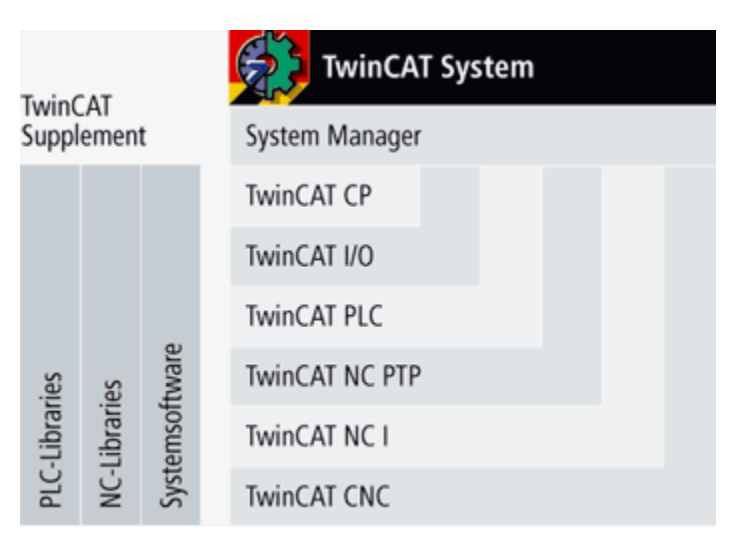

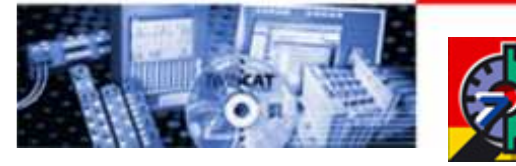

## TwinCAT System

TwinCAT System to:

- •kompletny system automatyki dla komputerów PC
- •zamiana komputera PC w kontroler czasu rzeczywistego
- •uruchomienie wielu systemów PLC
- kontrola osi NC
- •programowanie i obsługa urządzeń
- • możliwość odseparowania programowania od run-time system
- praca w środowisku Windows (NT/2000/XP, NT/XP •Embedded, CE)
- obsługa wszystkich standardów Fieldbus

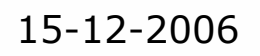

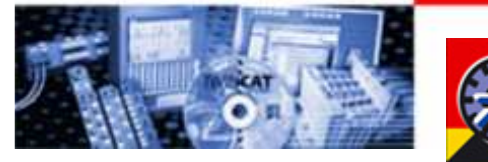

#### Koncepcja TwinCATbazująca na ADS Interface

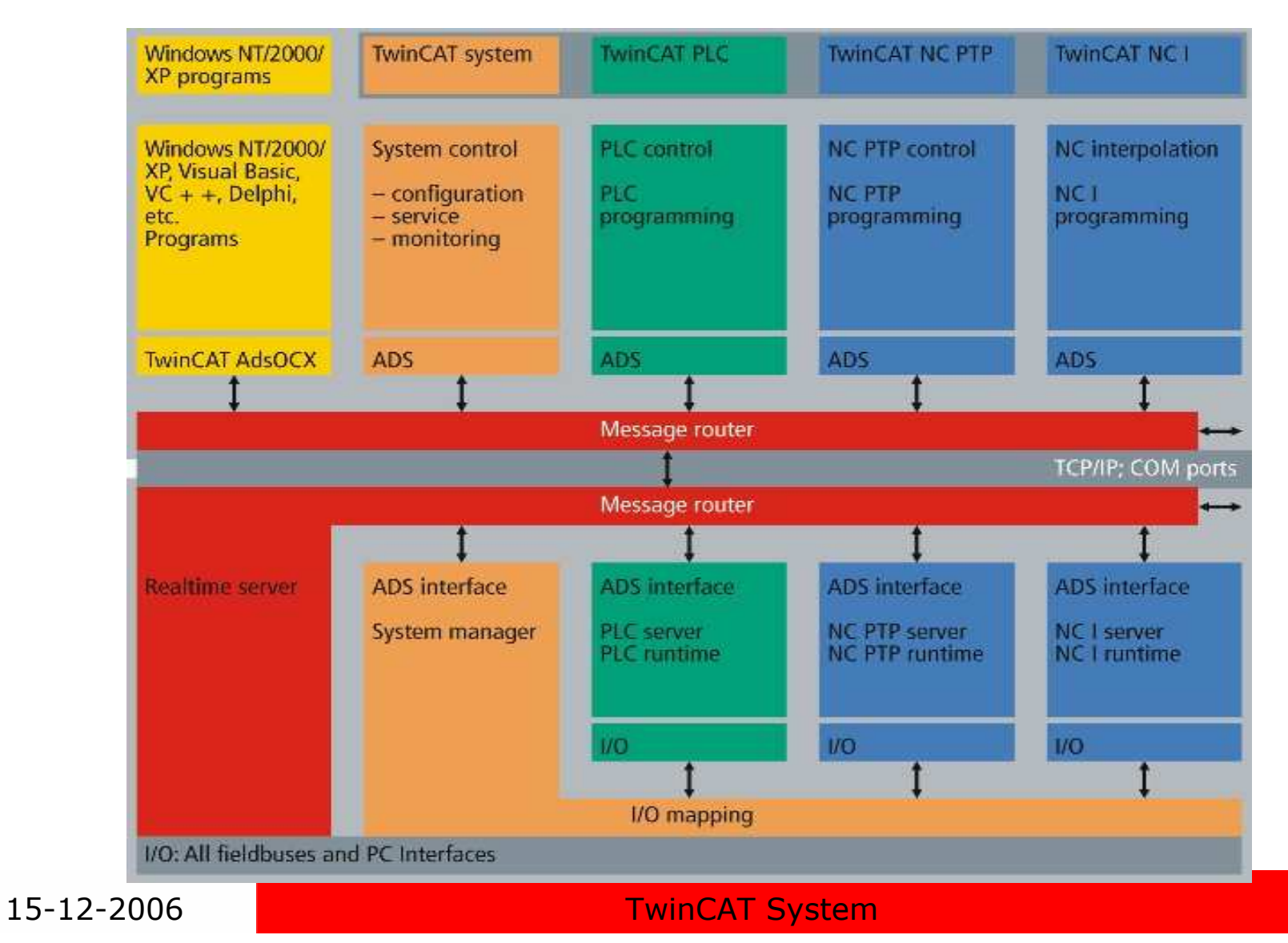

4

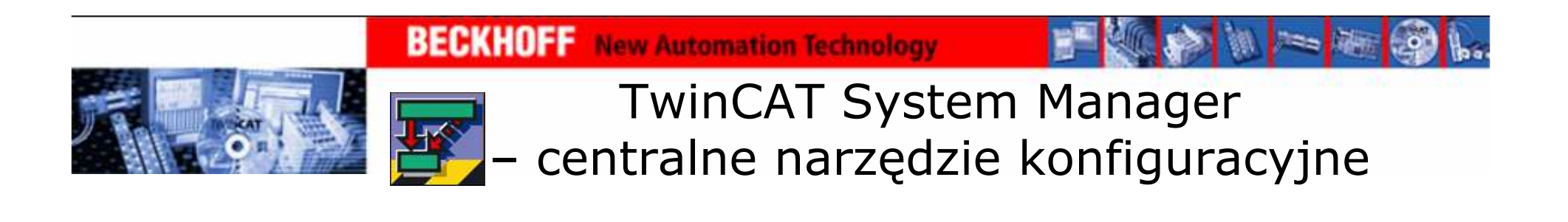

TwinCAT System Manager to centralne narzędzie konfiguracyjne iorganizujące TwinCAT System:

- $\bullet$ konfiguracja systemów PLC
- • konfiguracja osi oraz podłączonych kanałów we/wy i łączenie ich ze zmiennymi programowymi i zadaniami
- •zarządzanie urządzeniami podłączonymi przez Fieldbus

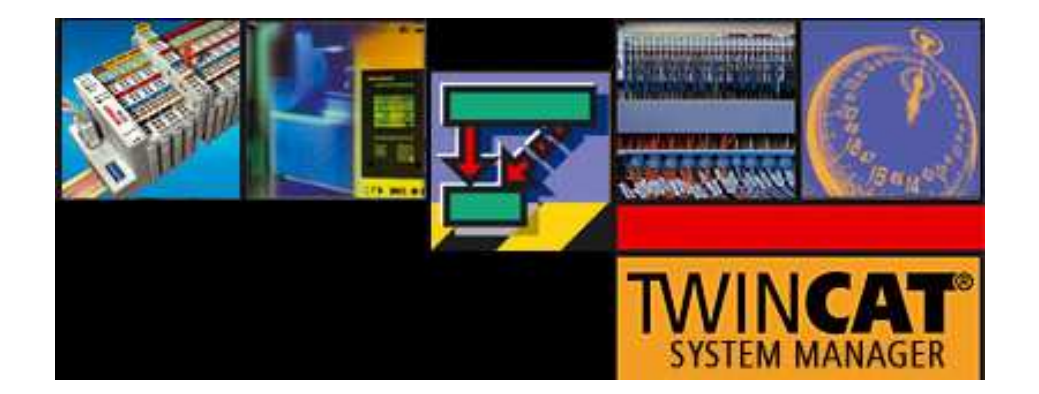

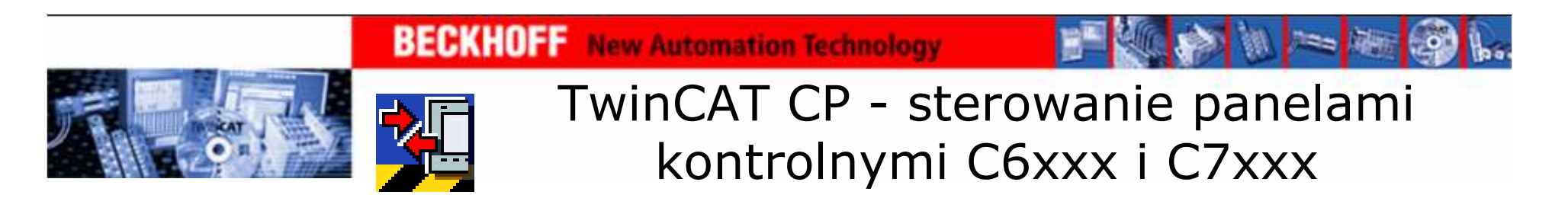

TwinCAT CP tworzy połączenie pomiędzy programami systemuWindows a funkcjami panelu kontrolnego, takimi jak:

- •bezpośrednie przełączanie
- sygnalizacja diodowa
- •wsparcie UPS

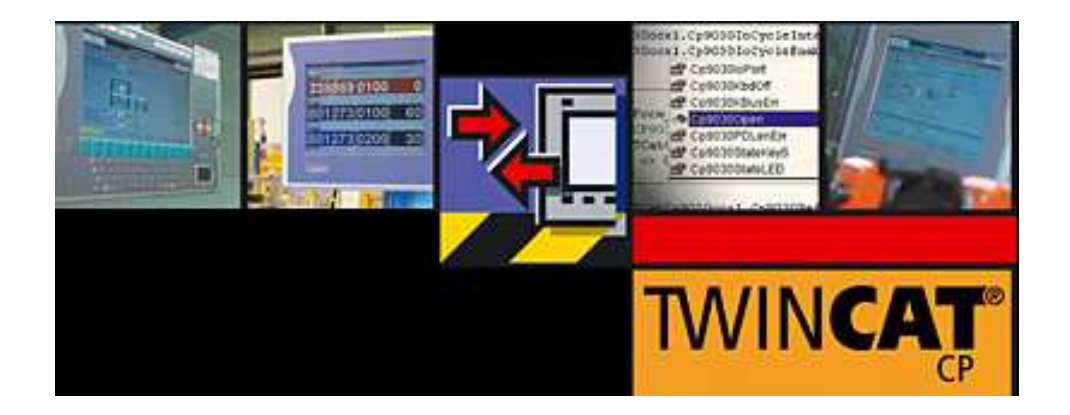

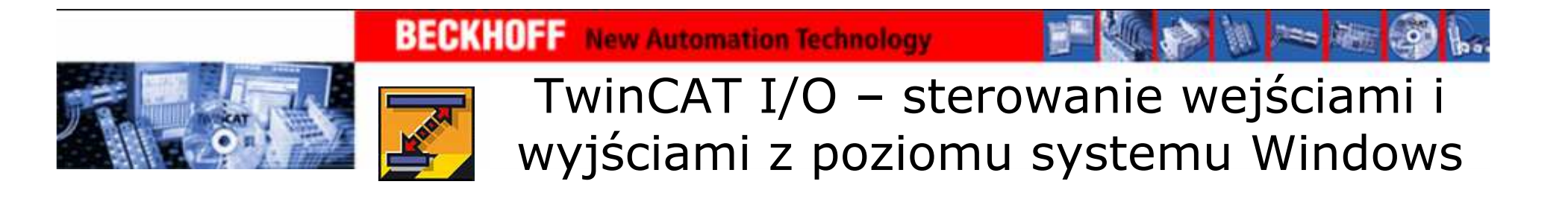

TwinCAT I/O - sterowanie w trybie rzeczywistym wejściami i wyjściami z poziomu systemu Windows NT/2000/XP/CE

- •łączenie wejść i wyjść z zadaniami
- łączenie zadań z innymi zadaniami
- najmniejsza jednostka bit
- •obsługa wszystkich standardów Fieldbus

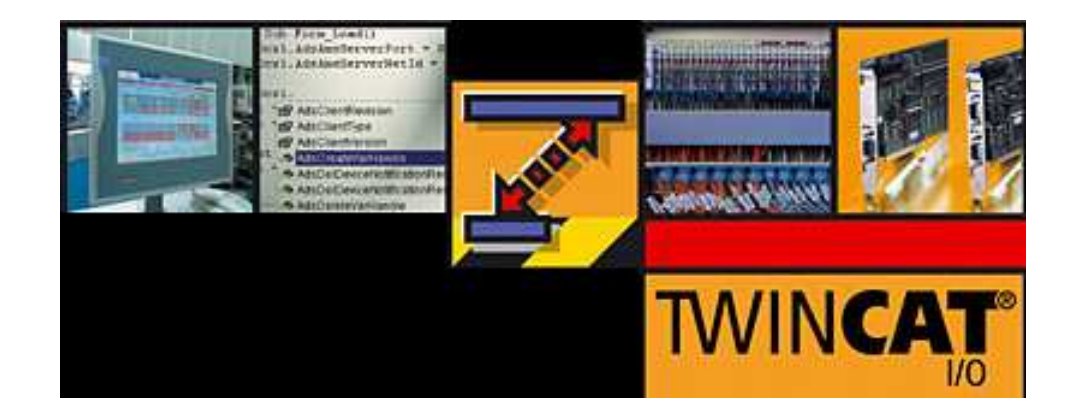

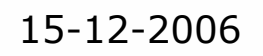

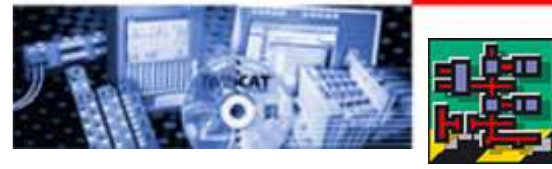

#### TwinCAT PLC – tworzenie programów

TwinCAT PLC – tworzenie programów PLC

- •standard IEC 61131-3 (IL, LD, FBD/CFC, SFC, ST)
- •praca w środowisku Windows NT/2000/XP
- •programowanie lokalne, przez TCP/IP, przez Fieldbu s
- jedno narzędzie dla wszystkich platform (PC, BC, BX, CX)
- rozbudowane biblioteki
- wiele narzędzi pomocniczych

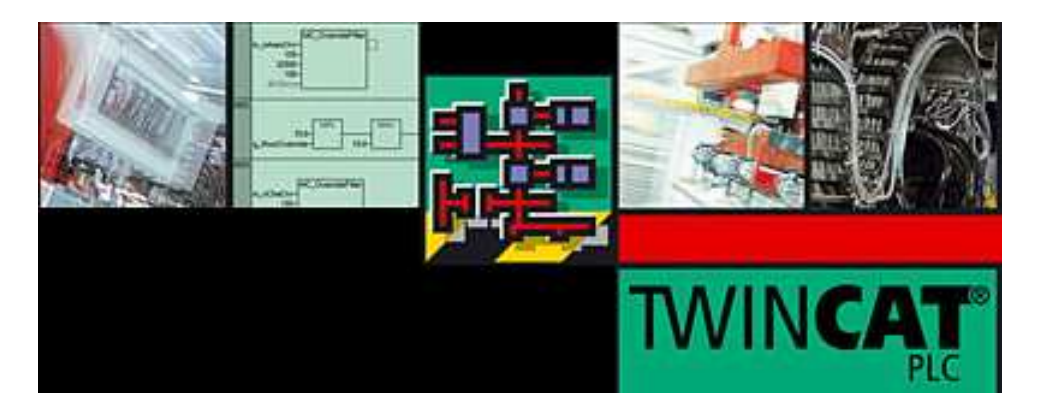

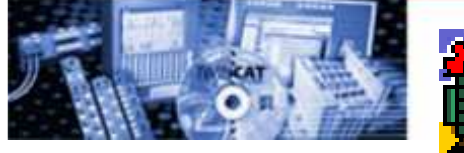

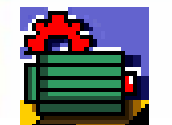

TwinCAT NC PTP - sterowanie osiami w trybie point-to-point

TwinCAT NC PTP – sterowanie osiami w trybie point-to-point

z pominięciem modułów pozycjonujących i kontrolerów NC

- •obliczenia wykonane przez procesor PC
- •połączenie z enkoderem, napędem i sterownikiem
- specjalna struktura osi
- zaawansowane algorytmy pozycjonowania

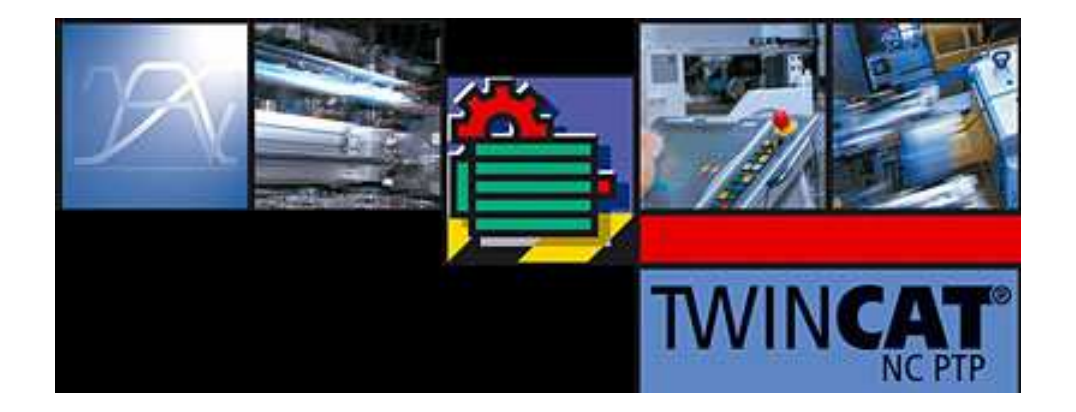

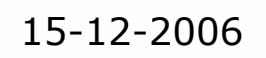

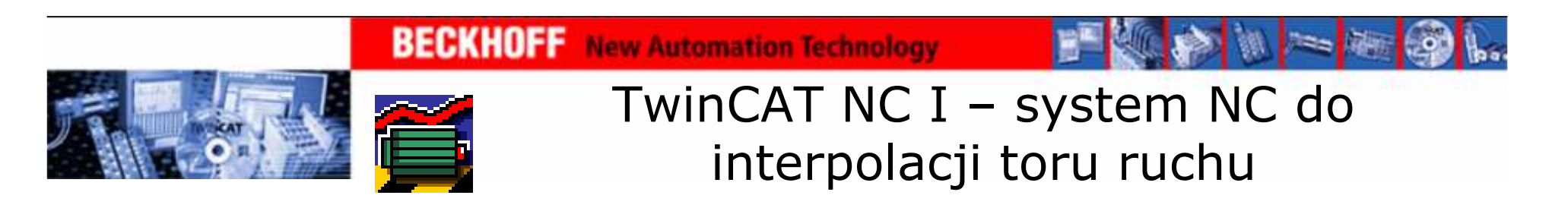

TwinCAT NC I – system NC do interpolacji toru ruchu

- •interpolacja 3D
- •obsługa głównych standardów programowania CNC
- •sterowanie osiami z poziomu Windows NT/2000/XP
- •obliczenia wykonywane na procesorach PC
- •sterowanie osiami przez Fieldbus

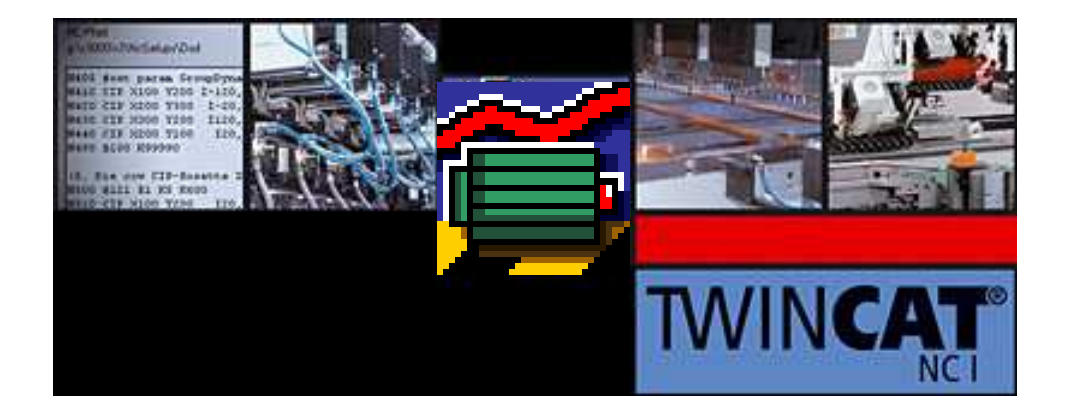

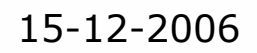

#### TwinCAT CNC – interpolacja osiowa

TwinCAT CNC – interpolacja osiowa w więcej niż 3 kierunkach

- •pełna funkcjonalność CNC z poziomu PC
- •praca w czasie rzeczywistym
- •rozszerzenie TwinCAT NC I o cechy CNC
- obsługa do 32 osi
- komunikacja przez wszystkie standardy Fieldbus

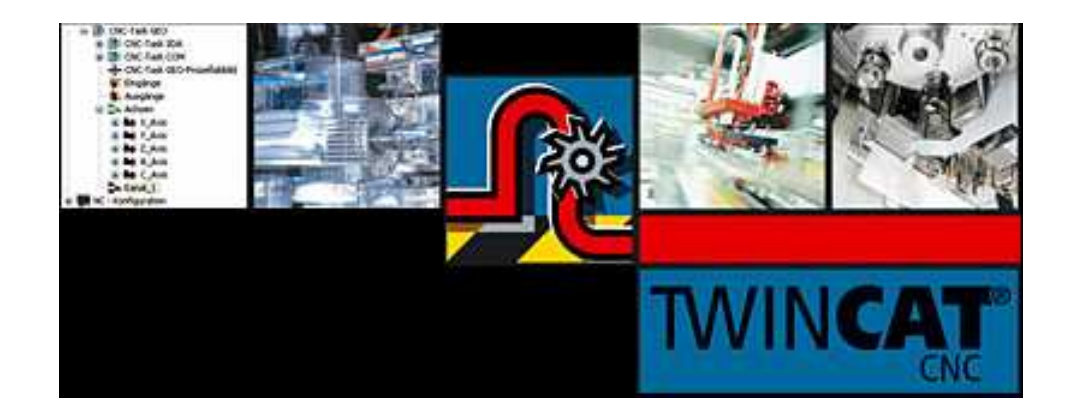

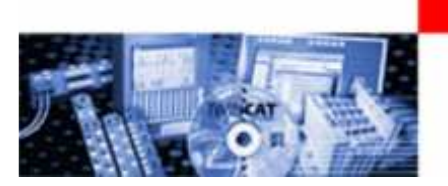

## Konfiguracja urządzenia

## TwinCAT System Manager centralne narzędzie konfiguracyjne

**BECKHOFF** New Automation Technology

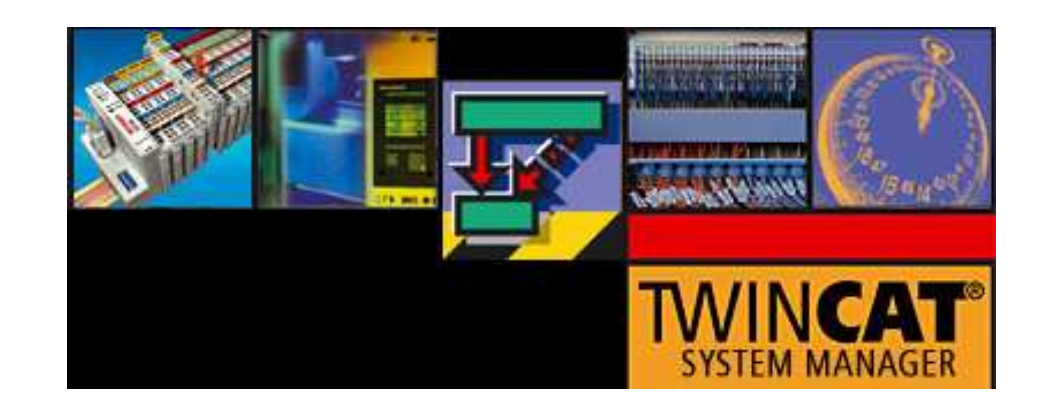

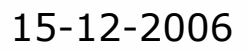

#### TwinCAT System Service – znaczenie ikon

TwinCAT System Service – stan Systemu TwinCAT

**BECKHOFF** New Automation Technology

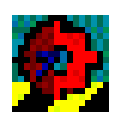

•czerwony - TwinCAT jest zatrzymany

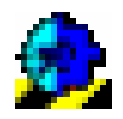

•niebieski - TwinCAT jest w trybie konfiguracji

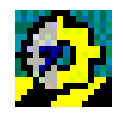

•żółty - TwinCAT startuje

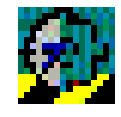

• zielony - TwinCAT jest w trybie pracy

Wszystkie skonfigurowane serwery są uruchamiane podczas startu TwinCAT System

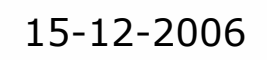

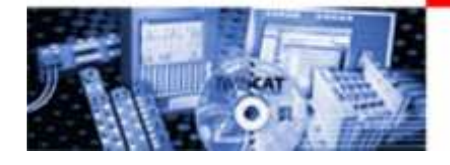

#### TwinCAT System Properties – General

TwinCAT System Properties – General

- $\bullet$ wersja oprogramowania
- $\bullet$ informacje o licencji

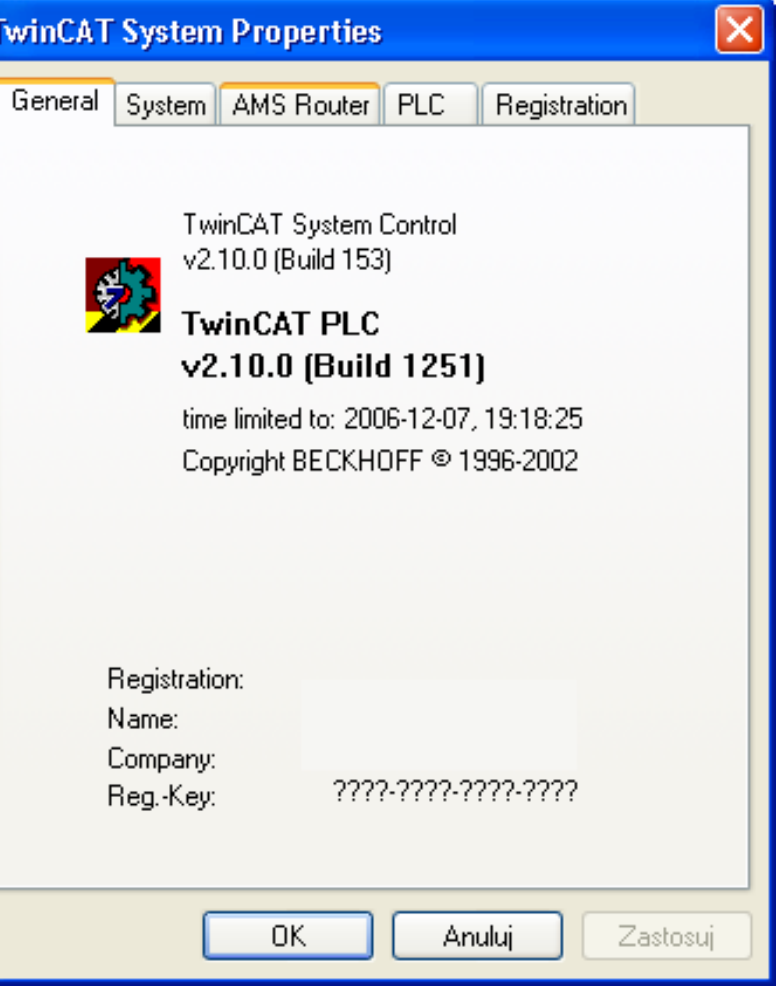

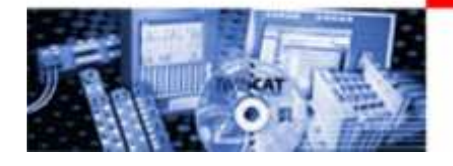

## TwinCAT System Properties – System

TwinCAT System Properties – System

 • ustawienia uruchomienia/ zamknięcia systemu

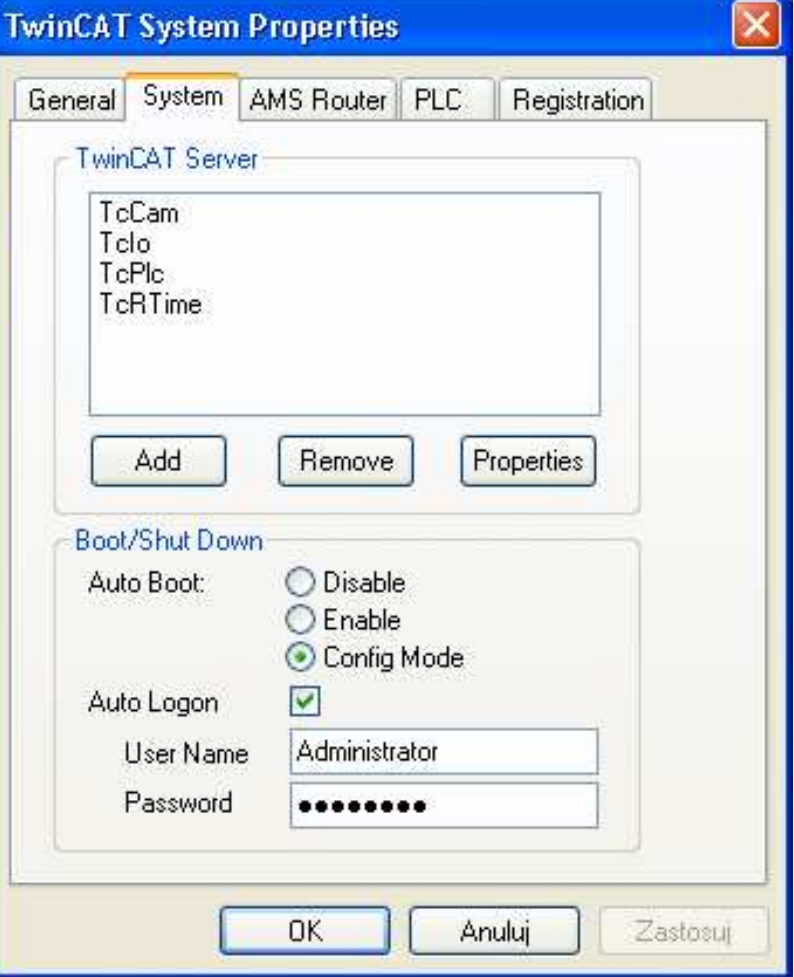

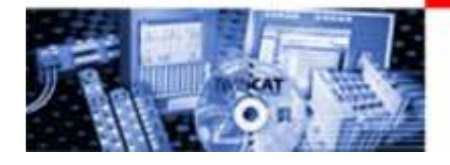

#### TwinCAT System Properties – AMS Router

TwinCAT System Properties – AMS Router

- $\bullet$  ustawienia AMS Net Id lokalnego komputera
- ręczna konfiguracja<br>• nołaczeń ADS do połączeń ADS do sterowników

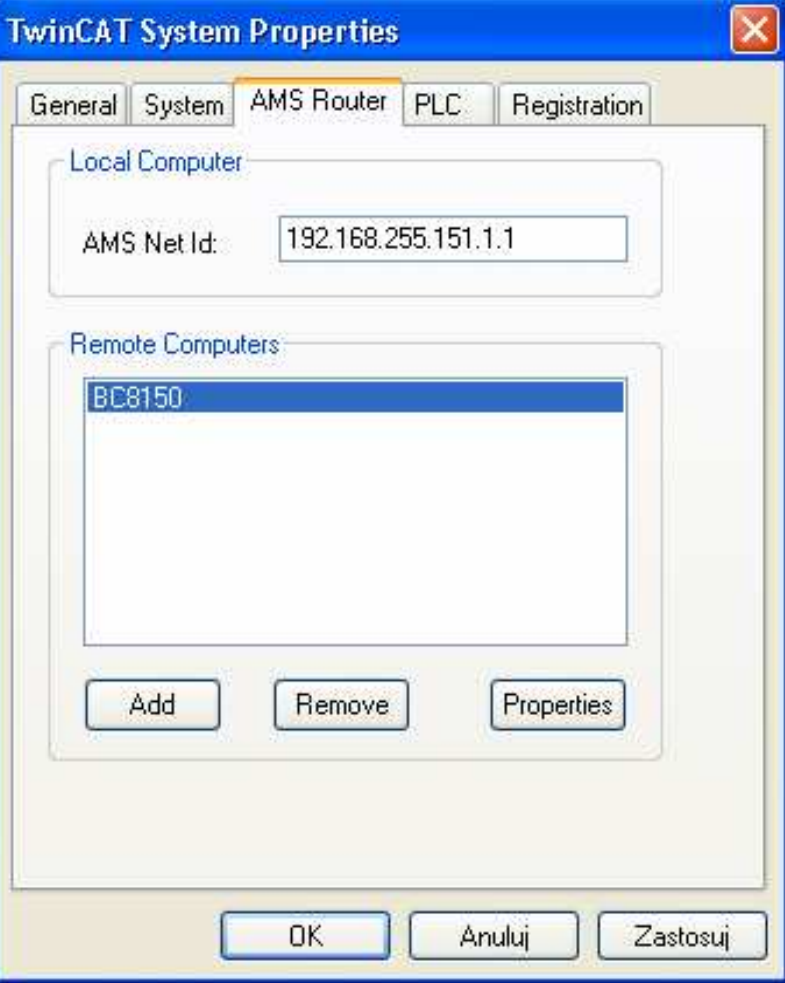

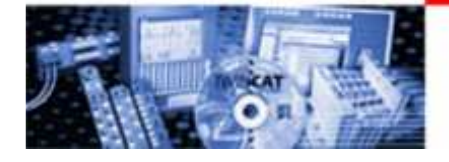

TwinCAT System Properties – Add Remote Connection

TwinCAT System Properties – Add Remote Connection

- • parametry komunikacji do zdalnego urządzenia
- nie mogą wystąpić dwa urządzenia o jednakowych parametrach

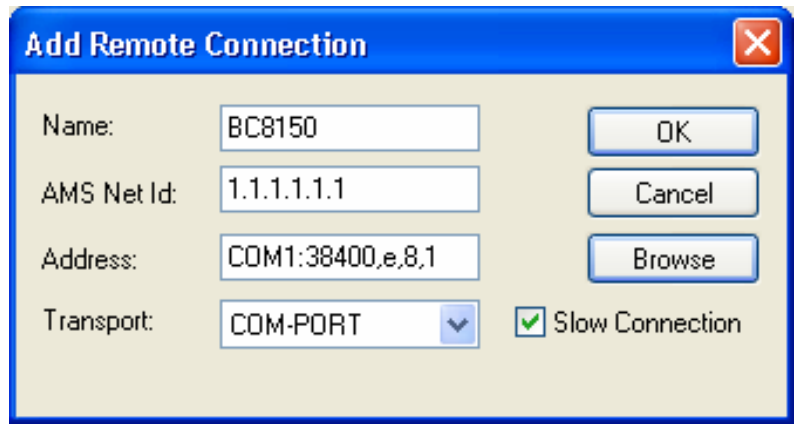

Address dla połączenia przez port COM:

Nr portu: prędkość transmisji, parzystość, ilość bitów, bit stopu

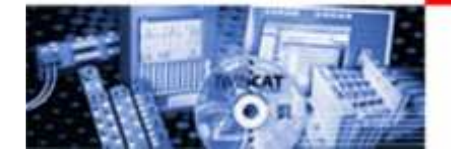

#### TwinCAT System Properties – PLC

TwinCAT System Properties – PLC

- ustalanie liczby Run-Time<br>systemów •systemów
- wskazanie ścieżki projektu uruchamianego podczas startu Systemu TwinCAT
- • przechowywanie zmiennych typu Retain

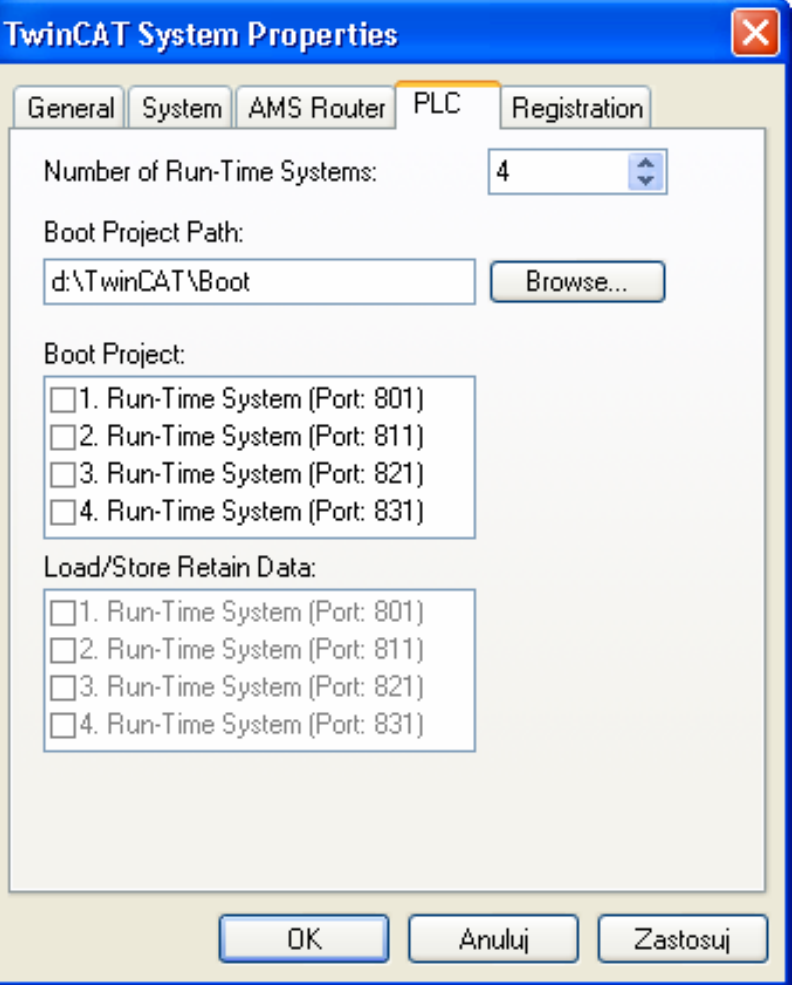

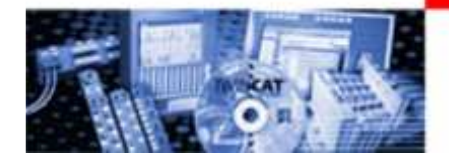

#### TwinCAT System Properties – Registration

TwinCAT System Properties

- –Registration<br>Custom ID:
- System ID z którego generowany jest klucz
- pole "Registration" w<br>które wnisywany jest które wpisywany jest klucz

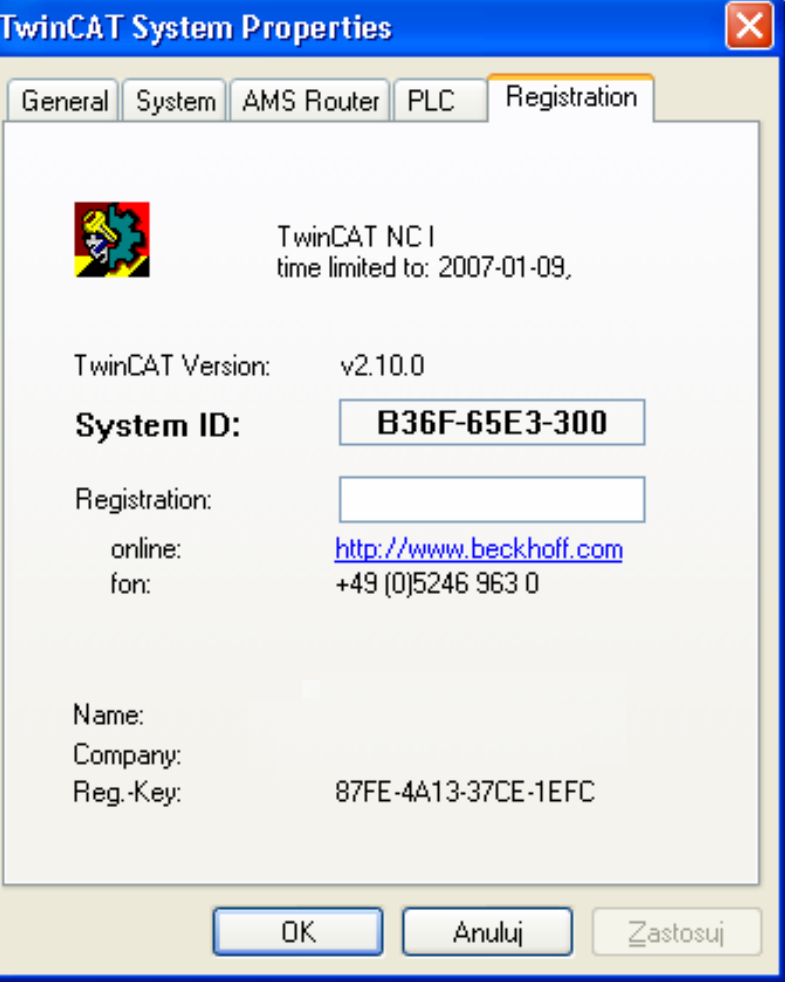

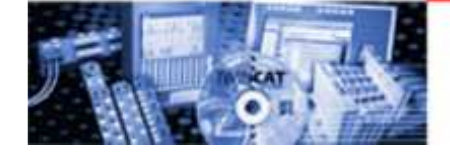

**Box** 

부

岔.

ᅉ

#### TwinCAT System Manager – podstawowe funkcje

TwinCAT System Manager – podstawowe funkcje

- •otwarcie nowej konfiguracji
- otwarcie konfiguracji z pliku
	- •pobranie konfiguracji ze sterownika
- •zapisanie zmian
- •wybór obiektu
- •mapowanie zmiennych
- •sprawdzenie konfiguracji
- •aktywacja konfiguracji
- •przełączenie systemu TwinCAT w tryb pracy
- $\bullet$ przełączenie systemu TwinCAT w tryb konfiguracji
- •odnowienie urządzeń wejścia/wyjścia
- •uruchomienie opcji "free run"

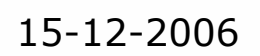

孤旷

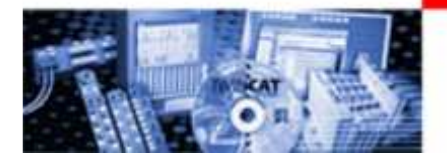

#### TwinCAT System Manager – tryb pracy

TwinCAT System Manager przesyła informacje o stanie systemu TwinCAT na wybranym urządzeniu,<br>np. Local (192.168.255.151.1.1) Config Mode

np.

Możliwe tryby:

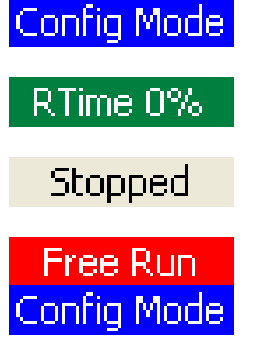

Timeout

- $\bullet$  konfiguracji
	- $\bullet$ pracy
	- $\bullet$ zatrzymania
	- $\bullet$ "free run" (ikona Config Mode i Free Run migają na przemian)
	- •brak połączenia z urządzeniem

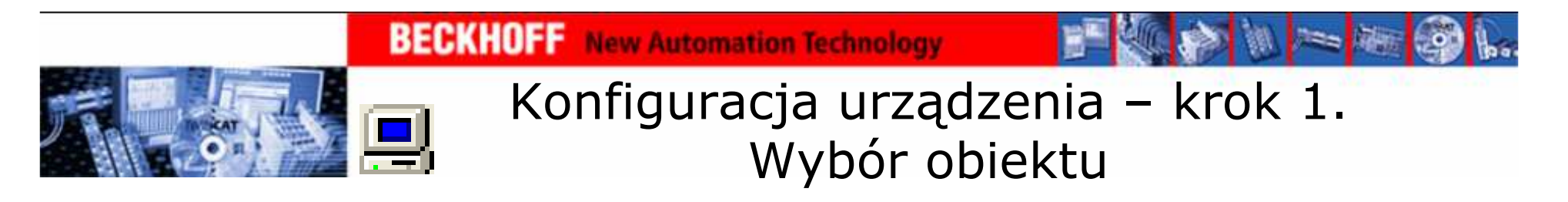

Wybór sterownika następuje w oknie Choose Target System

- • Dostęp do okna wyboru sterownika:
- •Ikona 및 na pasku narzędzi
- $\bullet$  Actions\Choose Target System...
- •Klawisz F8
- •SYSTEM–Configuration =>
- General\Choose Target...
- • Search (Ethernet) – jeżeli nie ma szukanego sterownika

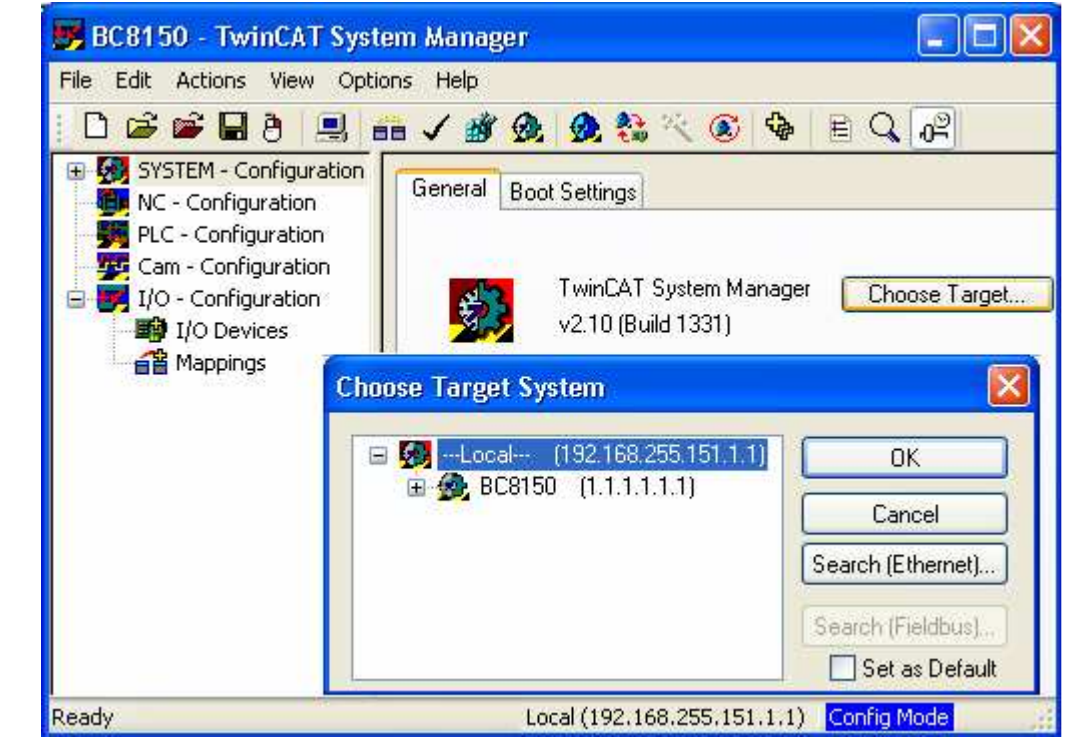

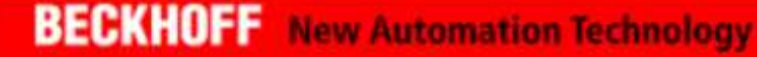

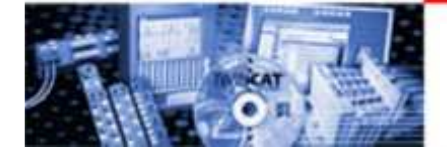

Konfiguracja urządzenia – krok 1. Wybór obiektu – możliwe problemy

- • Broadcast Search – znalezienie w sieci wszystkich obiektów z uruchomionym systemem TwinCAT.
- • wybieramy sterownik, z którym chcemy siępołączyć.
- • połączenie nawiązujemy komendą Add Route.
- • nawiązanie połączenia sygnalizuje "X" w polu<br>Connected. **Host Name** Connected. Host Name

BX 013417

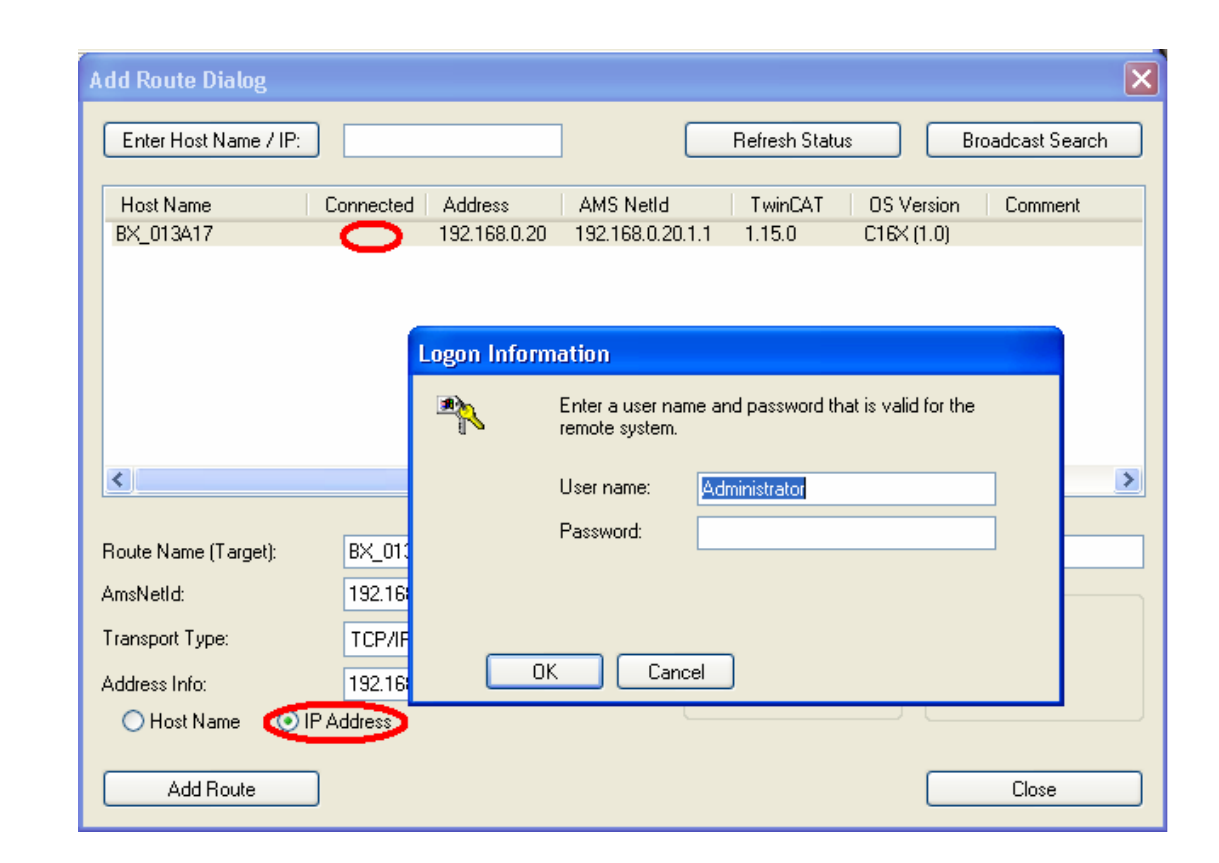

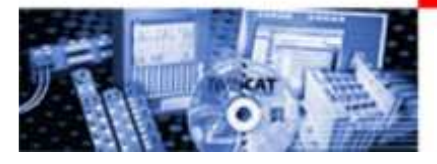

Konfiguracja urządzenia – krok 1. Wybór obiektu – możliwe problemy

Jeżeli w oknie wyboru nie ma urządzenia, z którym chcemy się połączyć przez port COM, należy sprawdzić kolejno:

- • poprawność wpisu w polu TwinCAT System Properties – Add Remote Connection
- czy nie ma dwóch urządzeń o identycznej konfiguracji<br>czy nert COM nie jest wykorzystywany przez inne urzy •
- • czy port COM nie jest wykorzystywany przez inne urządzenie bądź program

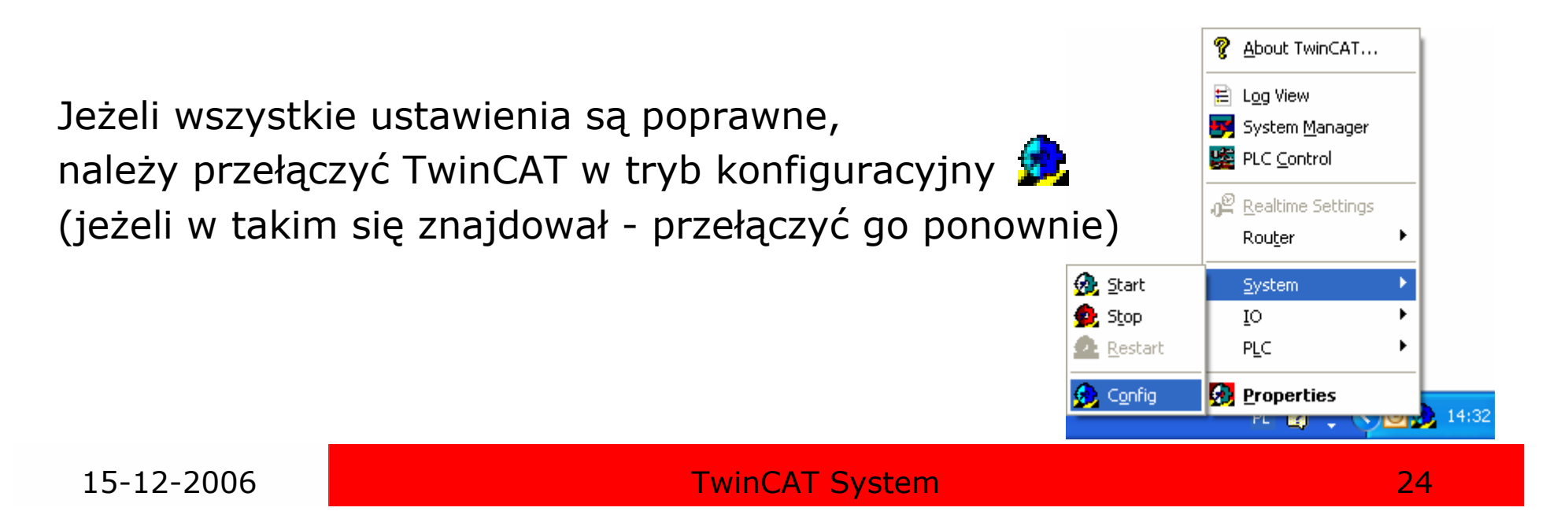

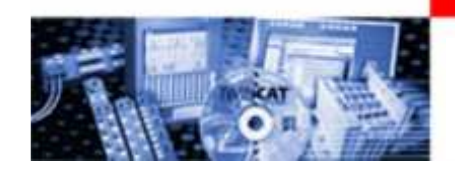

**BECKHOFF** New Automation Technology

Konfiguracja urządzenia – krok 1. Wybór obiektu – brak komunikacji

Brak komunikacji z urządzeniem można stwierdzić na dwa sposoby:

- •po wybraniu go w oknie Coose Target System
- •zostaje on przekreślony w następujący sposób

 $\Box$   $\bigcirc$  -Local-- (192.168.255.151.1.1) ※ BC8150 (1.1.1.1.1.1)

 po połączeniu się widoczny jest napis **Timeout** •(może on się pojawić również podczas pracy urządzenia)

W obu przypadkach należy sprawdzić: połączenie (również stan okablowania), adresy urządzeń (dla połączeń przez Ethernet adres IP obiektu), zasilanie itp.

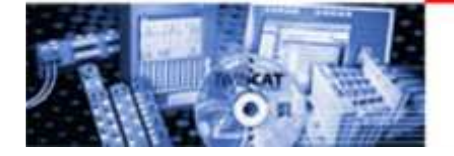

#### Konfiguracja urządzenia – krok 2. Scan Devieces

Scan Devieces:

- • wykrywa urządzenia połączone ze sterownikiem
- uruchamiana po<br>kliknieciu prawym  $\bullet$ kliknięciu prawym przyciskiem myszy na I/O Devieces
- • aktywna w Config Mode

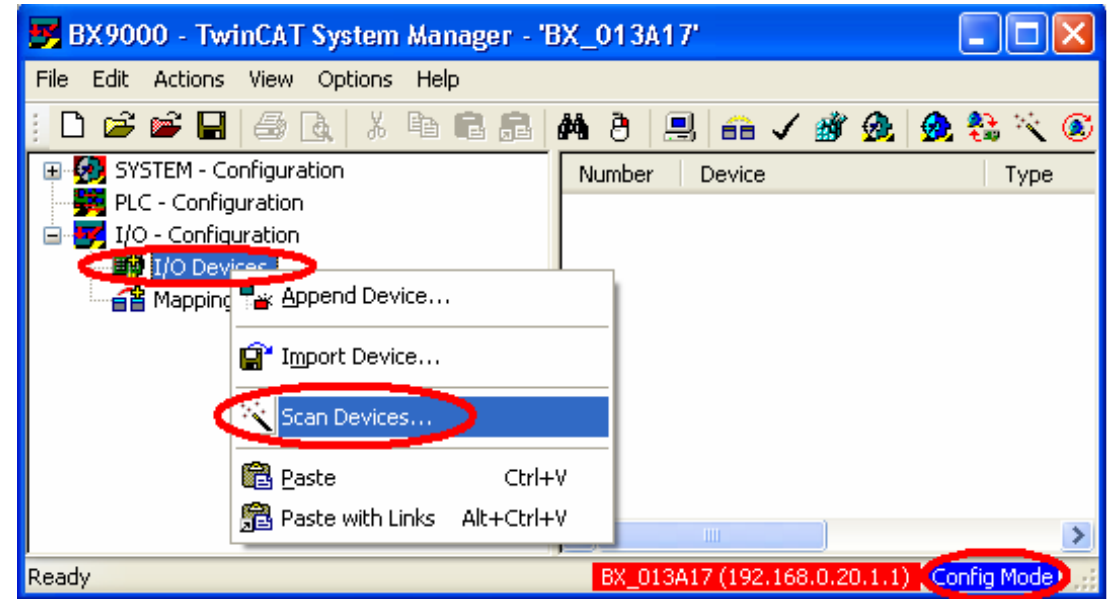

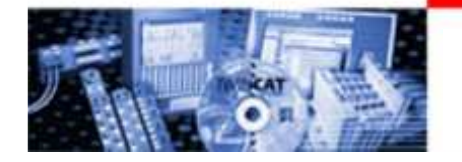

### Konfiguracja urządzenia - sterownik

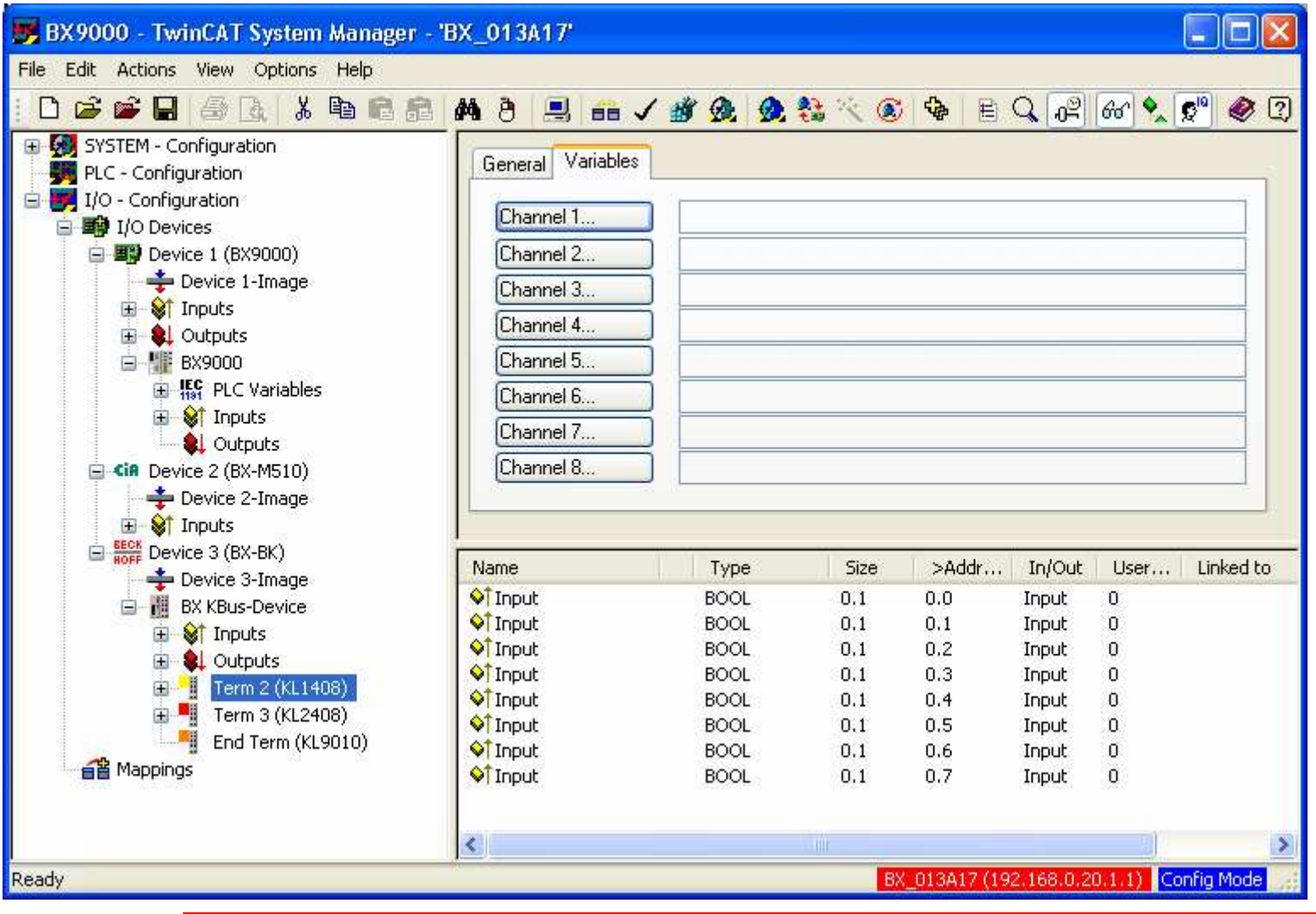

15-12-2006 TwinCAT System <sup>27</sup>

2 柳三麻

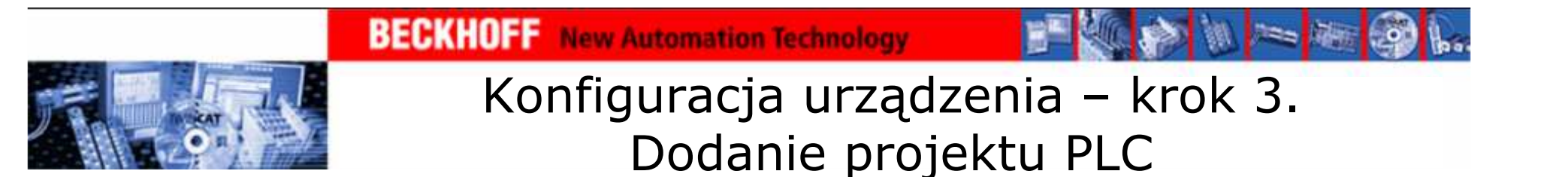

Append PLC Project:

• wywołanie kliknięciem prawym przyciskiem myszy na PLC –Configuration

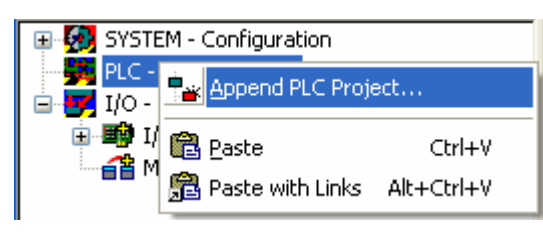

• otwieramy plik z rozszerzeniem \*.tpy

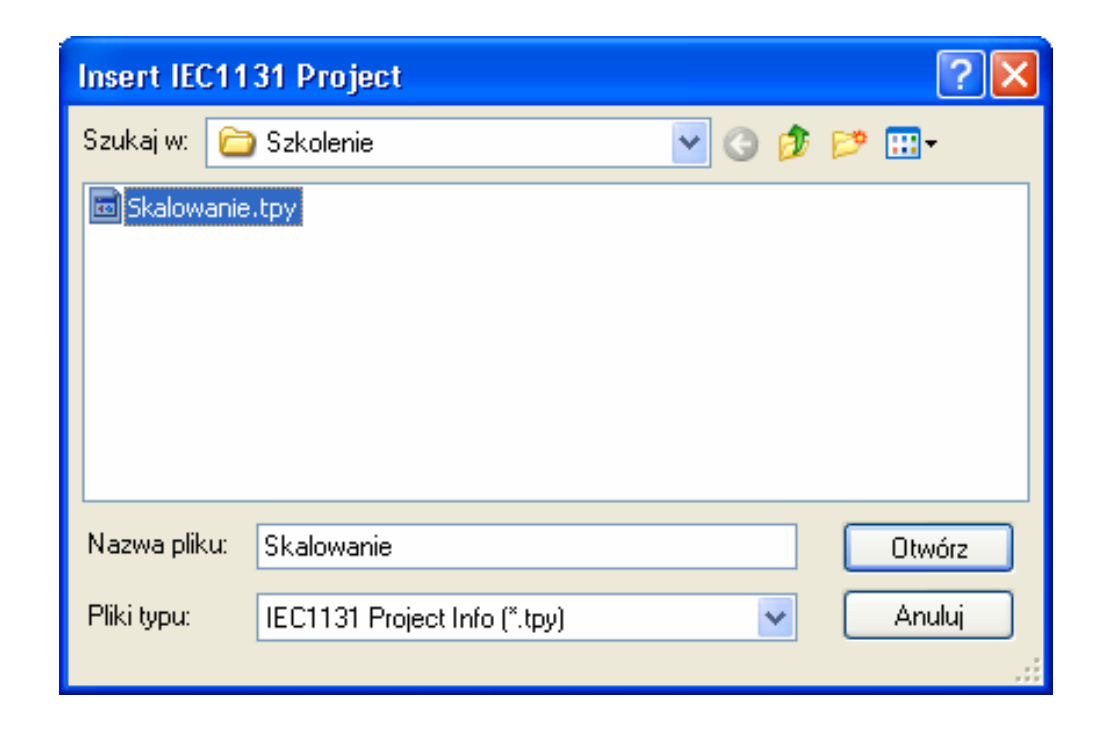

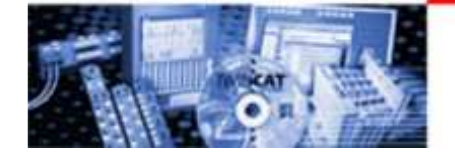

#### Konfiguracja urządzeniasterownik + program PLC

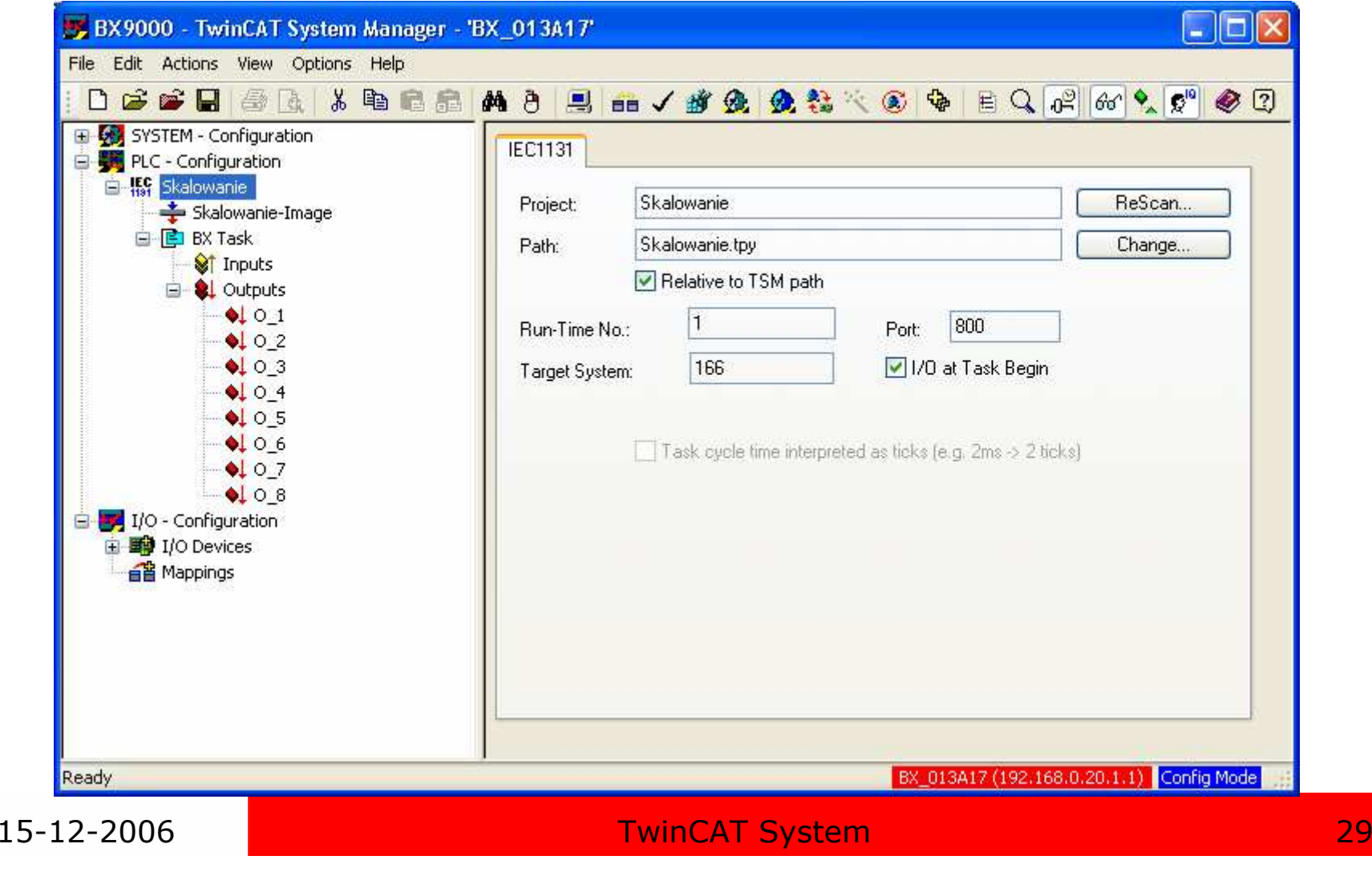

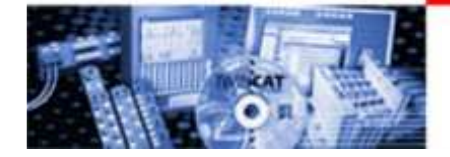

#### Konfiguracja urządzenia – krok 4. linkowanie zmiennych

Linkowanie zmiennych:

• wywołanie 2-krotnym kliknięciem na zmienną we/wy w programie PLC lub kliknięcie prawym przyciskiem i wybranie opcji Change Link...

- • linkowane mogą być zmienne tego samego typu
- linkowanie łączy zmienne •programu PLC ze zmiennymi sprzętowymi
- • zmienne zlinkowane mają symbol strzałki i są oznaczone  $\mathbb{R}^n$

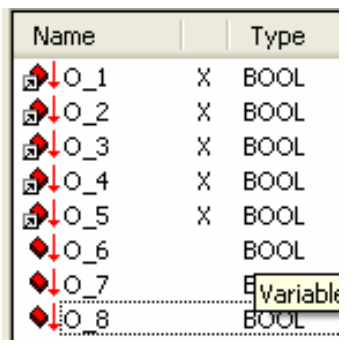

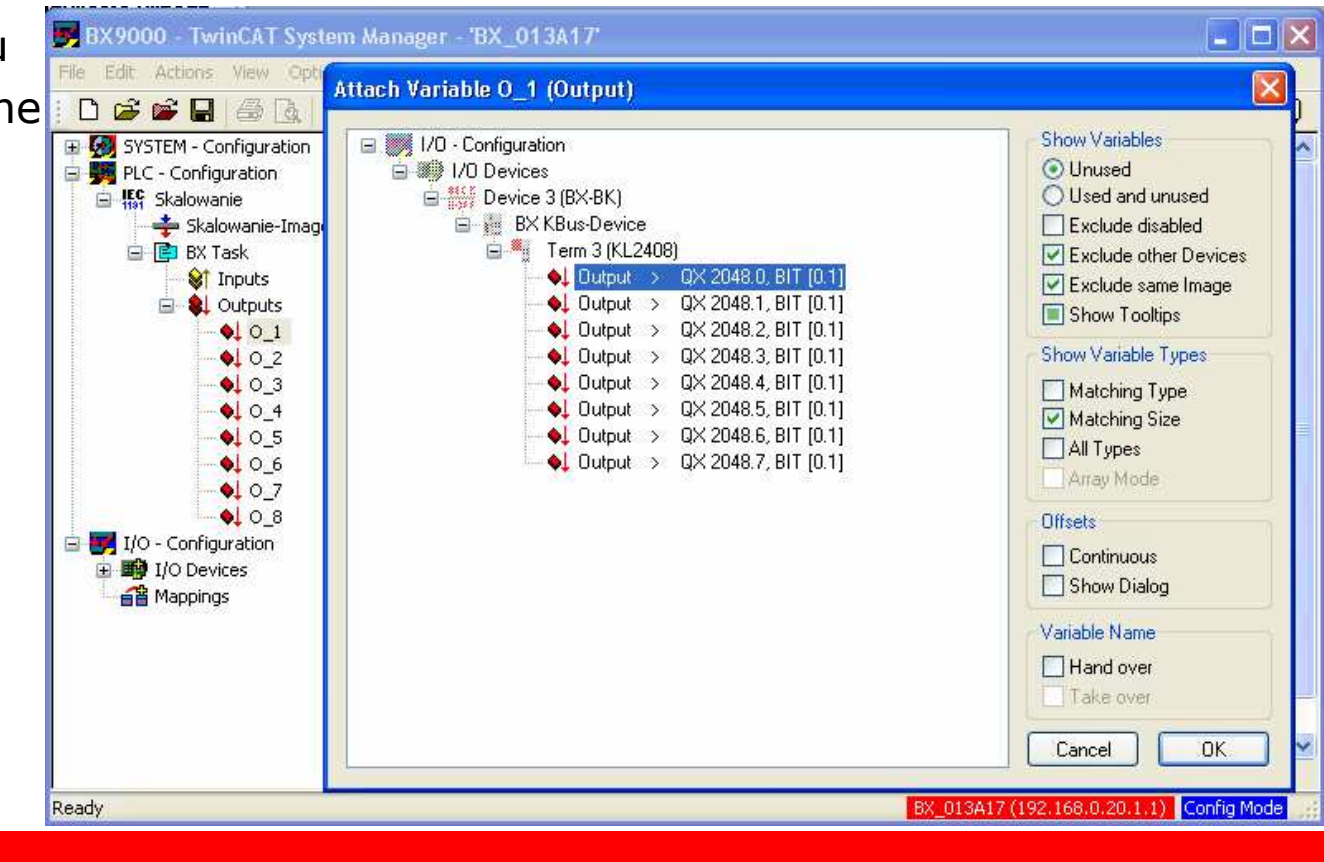

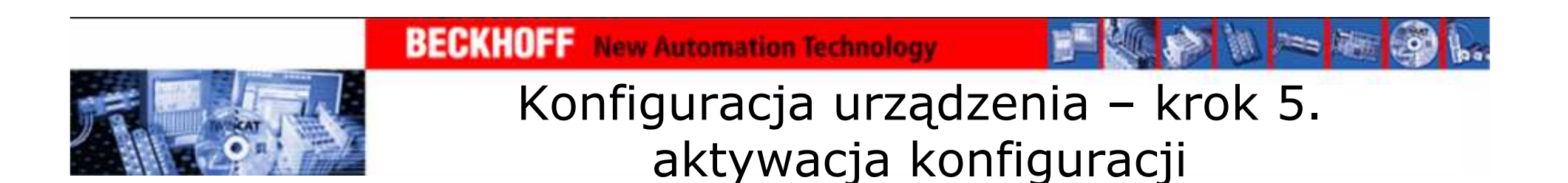

Zakończenie konfiguracji sterownika:

•aktywowanie konfiguracji (Active configuration)

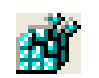

RTime 0%

 $\bullet$ przejście w tryb pracy (Run Mode)

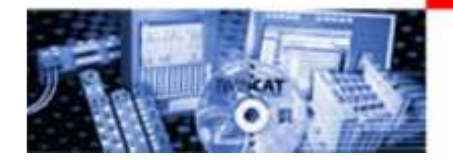

#### Tworzenie programu

# TwinCAT PLC Control narzędzie do tworzenia<br>programów programów

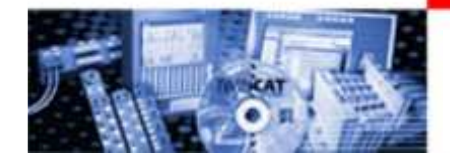

## Tworzenie programuKrok 1. – wybór obiektu docelowego

Do wyboru jest sześć typów programów, zależnych od obiektu docelowego i sposobu komunikacji.

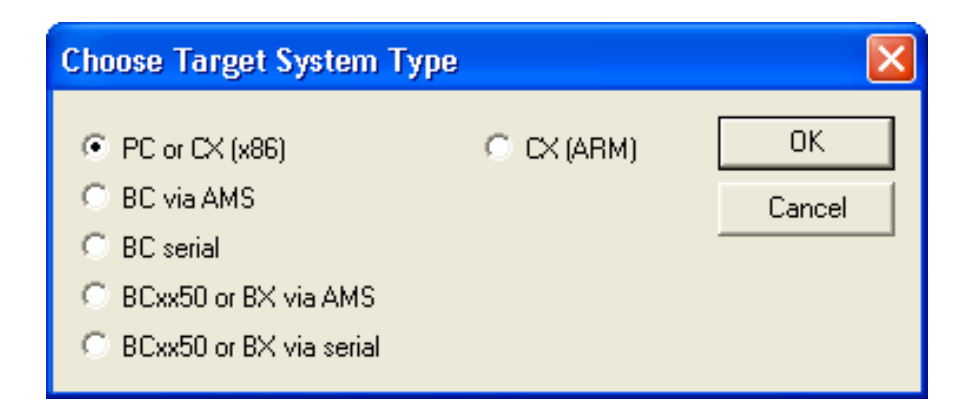

Podstawowe biblioteki zostaną dołączone automatycznie.

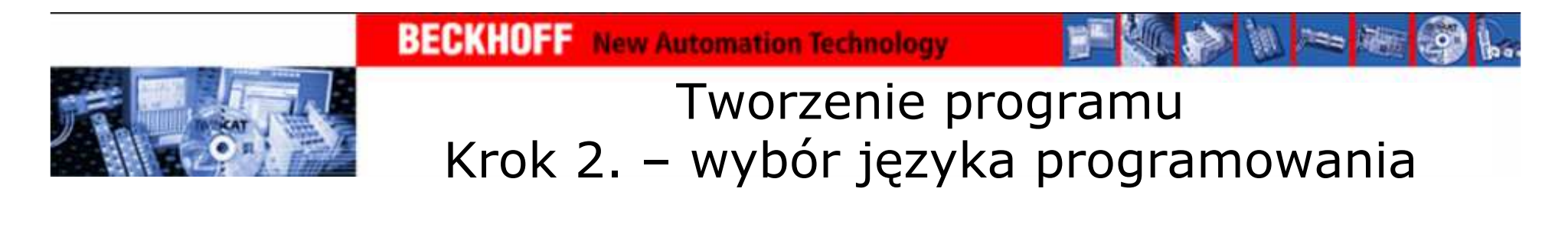

Do wyboru jest sześć języków programowania, zgodnych ze standardem IEC 61131-3.

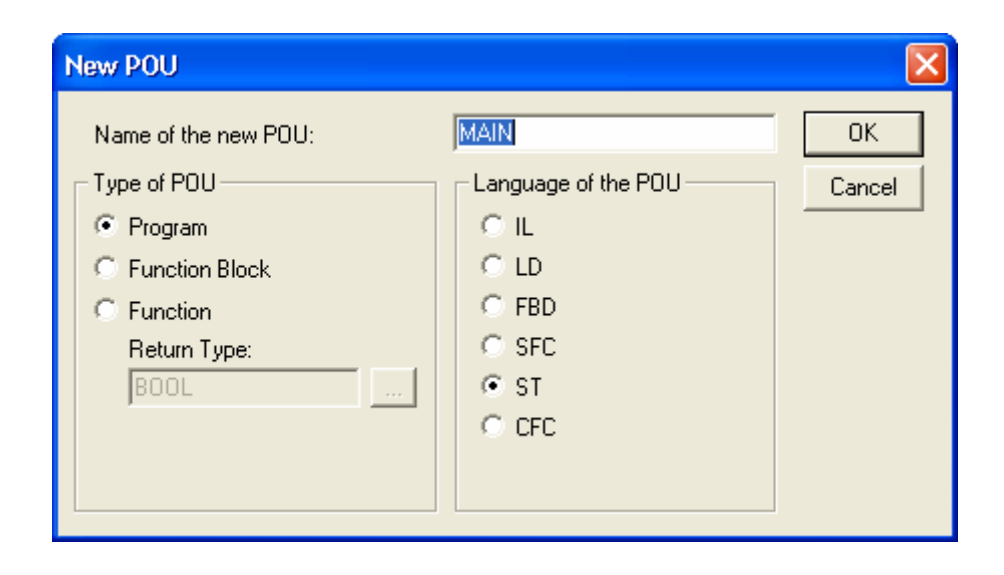

W oknie tym można wybrać również typ obiektu jaki zostanie stworzony: program, blok funkcyjny lub funkcja.

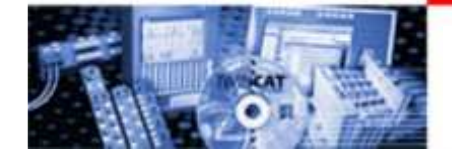

### IL – Instruction List

IL – Instruction List to tekstowy język programowania składający się z serii instrukcji, z których każda zaczyna się z nowej linii i zawiera operator z jednym lub więcej argumentem (zależnie od funkcji).

Komentarze muszą być umieszczane na końcu linii.

Przykład: LD 17<br>ST lint ST lint (\*komentarz \*)<br>GE 5 GE 5<br>1MPC r JMPC next LD idword<br>EQ istruct. istruct.sdword STN test next:

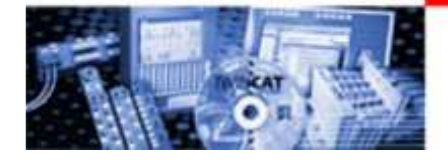

#### LD – Ladder Diagram

LD - Ladder Diagram jest graficznym językiem programowania, który swoją struktura przypomina obwód elektryczny. Doskonały do łączenia POUs. LD składa się <sup>z</sup> sieci cewek i styków ograniczonej przez linie prądowe. Linia z lewej strony przekazuje wartość logiczną TRUE, z<br>tej strony zaczyna się też wykonywać linia pozioma tej strony zaczyna się też wykonywać linia pozioma. Przykład:

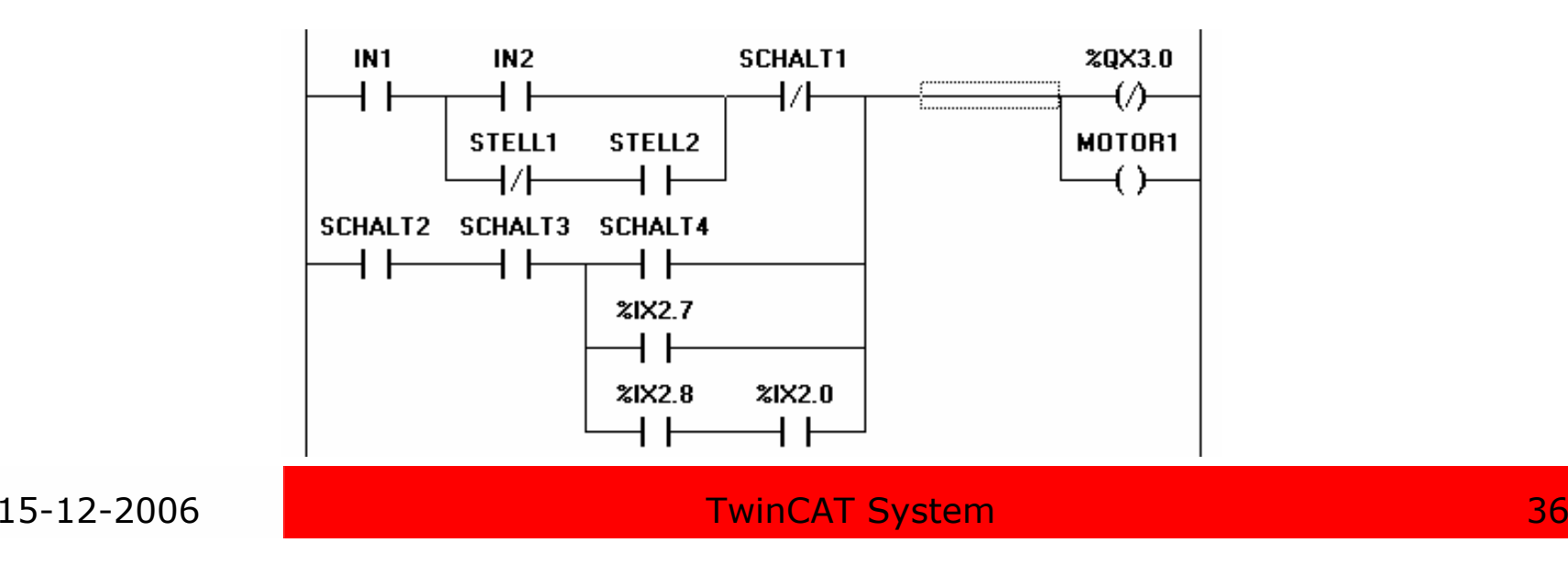
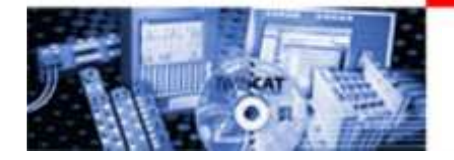

#### LD – Ladder Diagram Stycznik i cewka – podstawowe elementy

Stycznik:

- •transport wartości TRUE ze strony lewej na prawą obwodu
- •nie przechowuje wartości
- •wartość logiczna stycznika zależna od zmiennej do niego przypisanej
- •niezanegowany - symbol "| |" – transportująca wartość logiczna **TRUF**
- zanegowany symbol "|/|" transportująca wartość logiczna FALSE •

Cewka:

- •położona z prawej strony obwodu, łączona z innymi tylko równolegle
- $\bullet$ może pamiętać wartość (funcje Set i Reset) i przekazywać ją dalej
- $\bullet$ kopiuje wartość podaną z lewej strony do zmiennej
- $\bullet$ niezanegowana – symbol ( ) – kopiuje podaną wartość
- •zanegowana – symbol (/) – kopiuje wartość zanegowaną

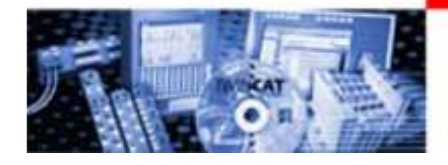

## LD – Ladder Diagram Łączenie bloków funkcyjnych

Bloki funkcyjne w języku LD:

- •zmienne wejściowe i wyjściowe typu Bool
- •mogą być umieszczane w tych samych miejscach gdzie styczniki
- •muszą posiadać wejście "EN" (Insert\Box with EN)

Przykłady:

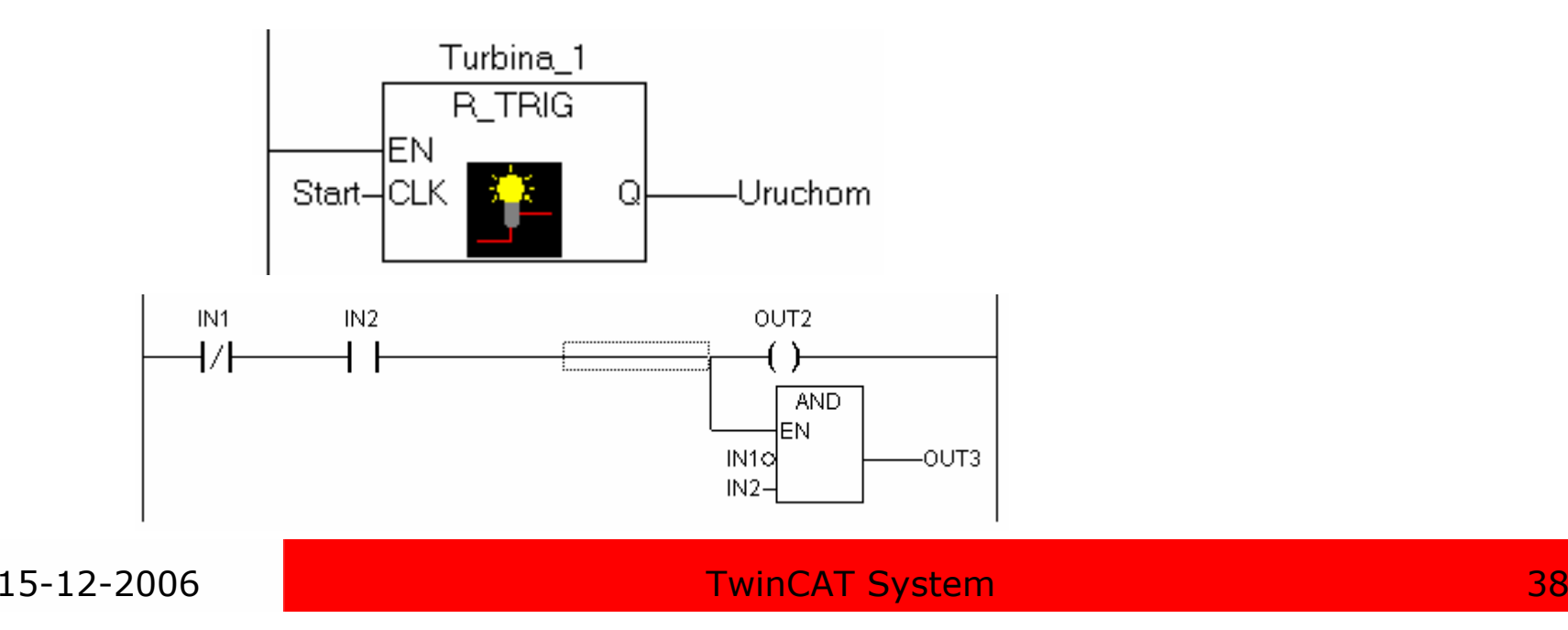

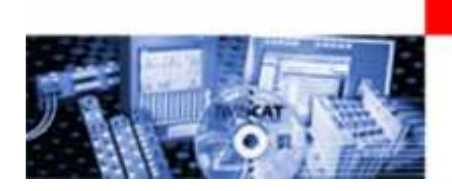

# FBD – Function Block Diagram

FBD – Function Block Diagram jest graficznym językiem programowania przypominającym sieć, której elementy to struktury reprezentujące funkcje logiczne bądź wyrażenia arytmetyczne, wywołania bloków funkcyjnych itp.

**BECKHOFF** New Automation Technology

Przykład:

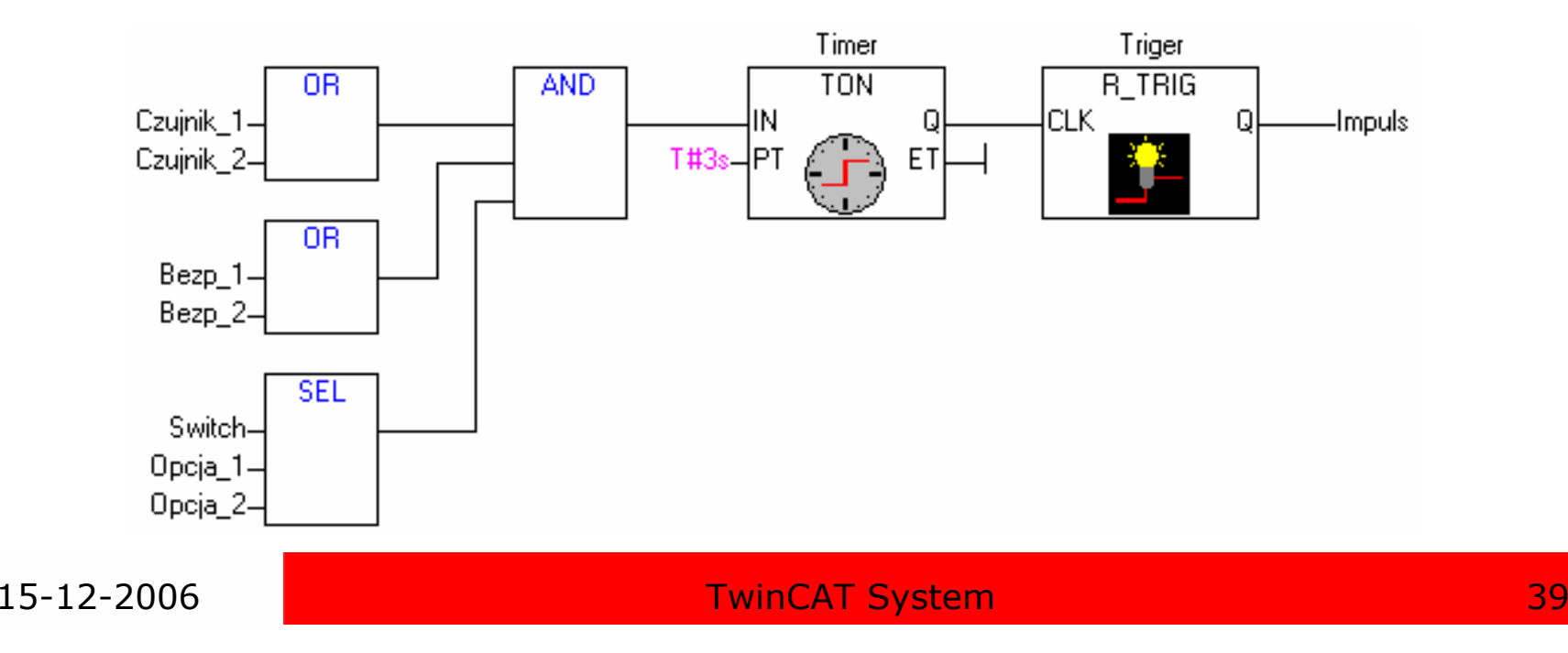

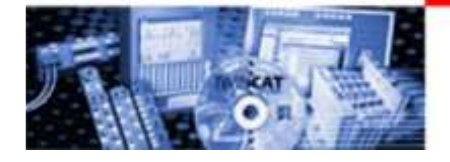

## SFC - Sequential Function Chart

SFC - Sequential Function Chart to graficzny język programowania, w którym łatwo jest ukazać chronologię<br>wykonywania przez program wykonywania przez program różnych procesów.

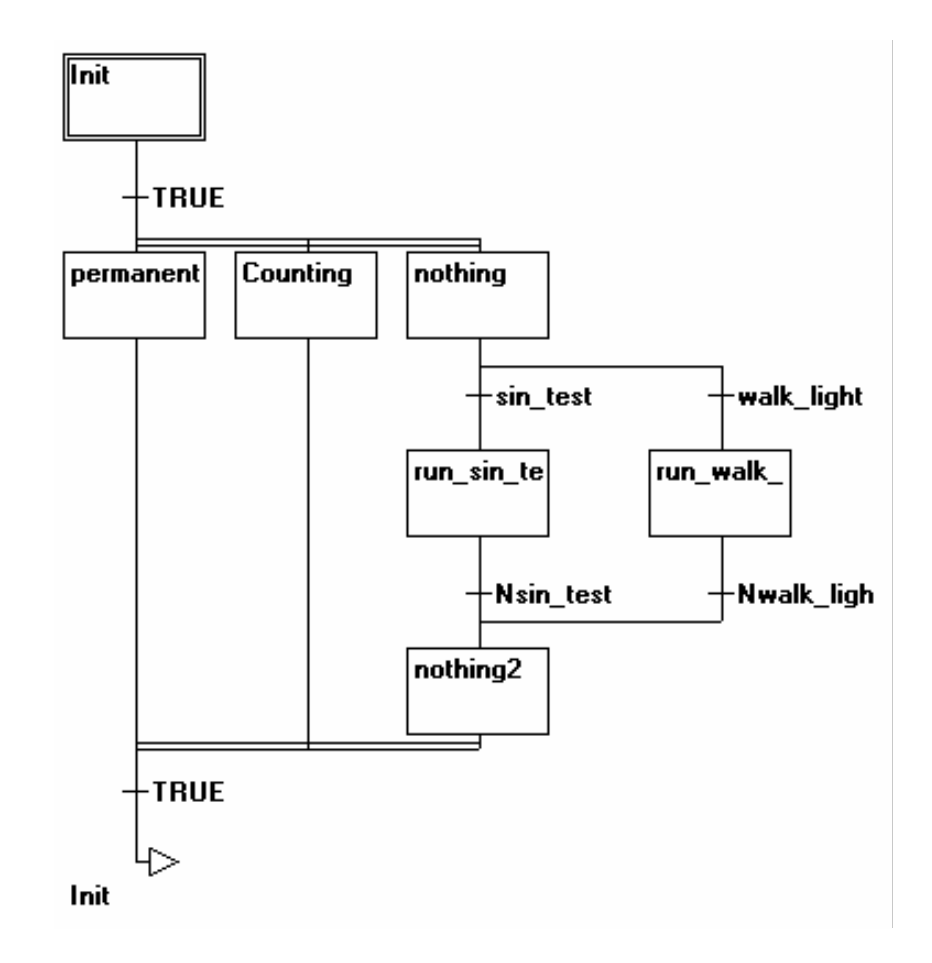

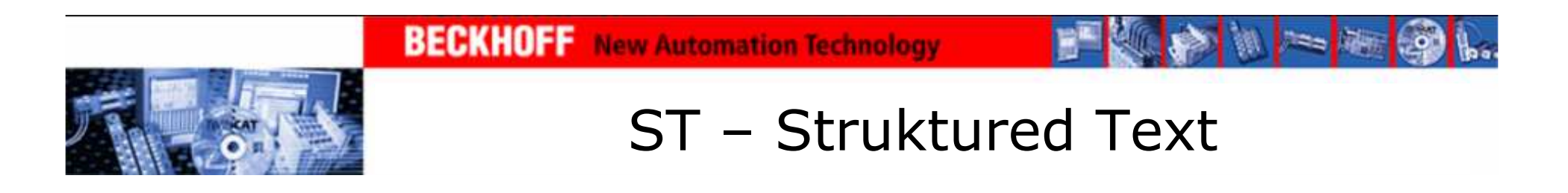

ST – Struktured Text jest tekstowym językiem programowania, złożonym z serii instrukcji takich jak If..then lub For...do.

Przykład:

```
IF value < 7 THFN
WHILE value < 8 DO
       value := value +1;
END_WHILE;END_IF;
```
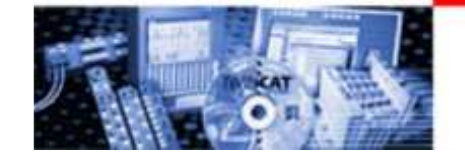

#### ST – Struktured Text Dostępne instrukcje

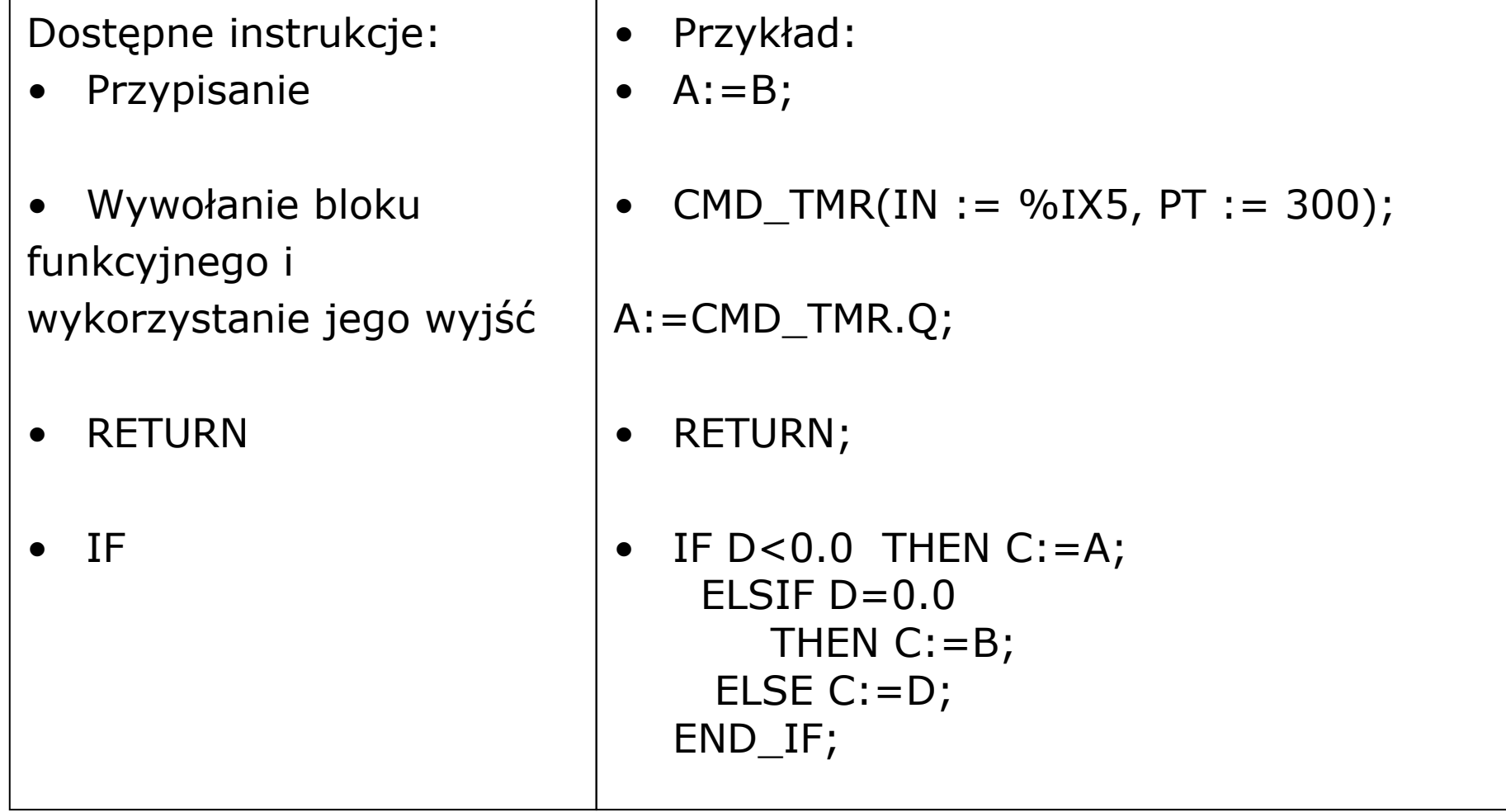

**I** test

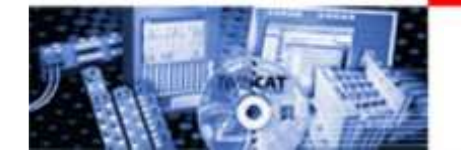

#### ST – Struktured Text Dostępne instrukcje

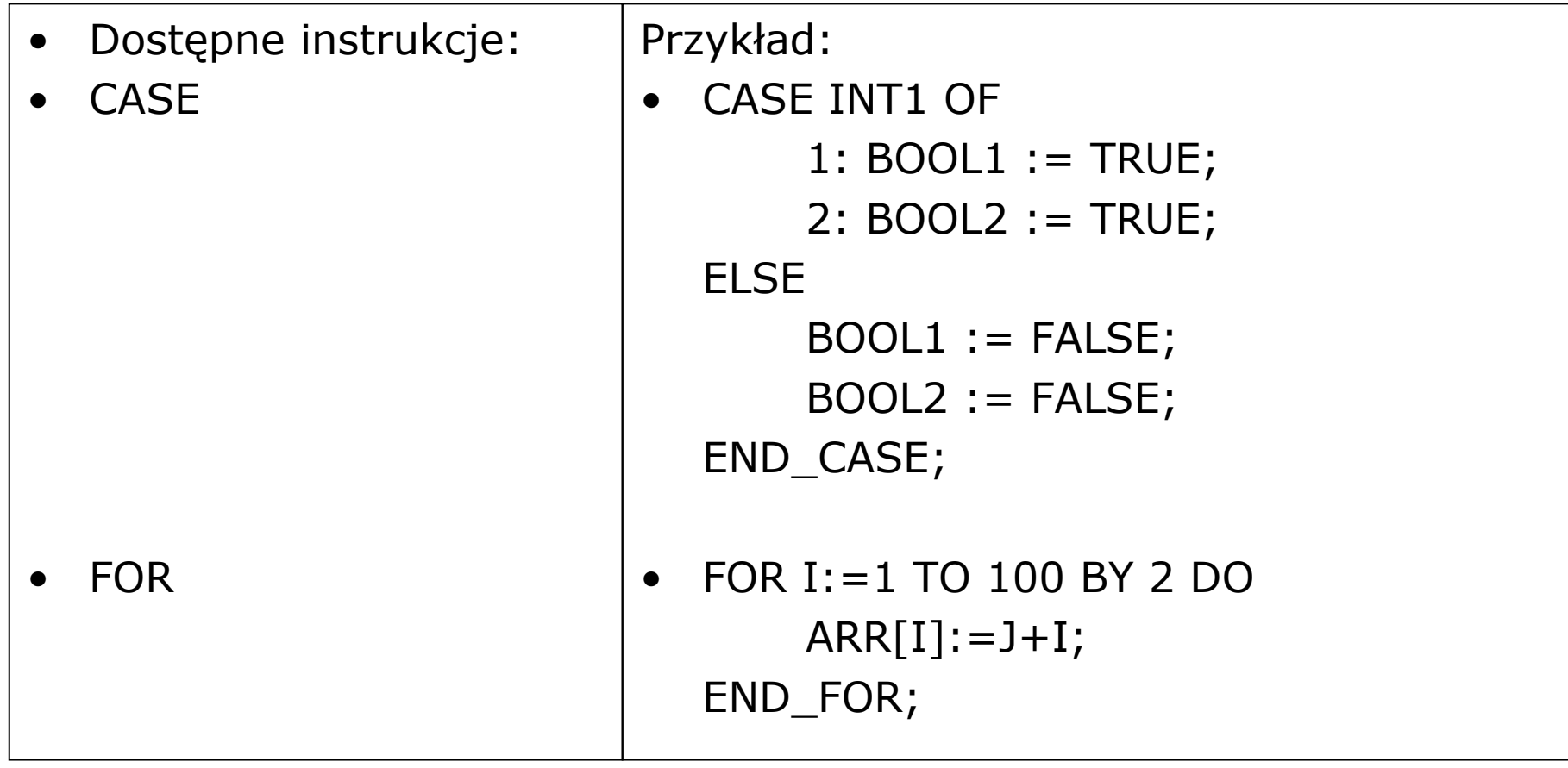

**Deal With** 

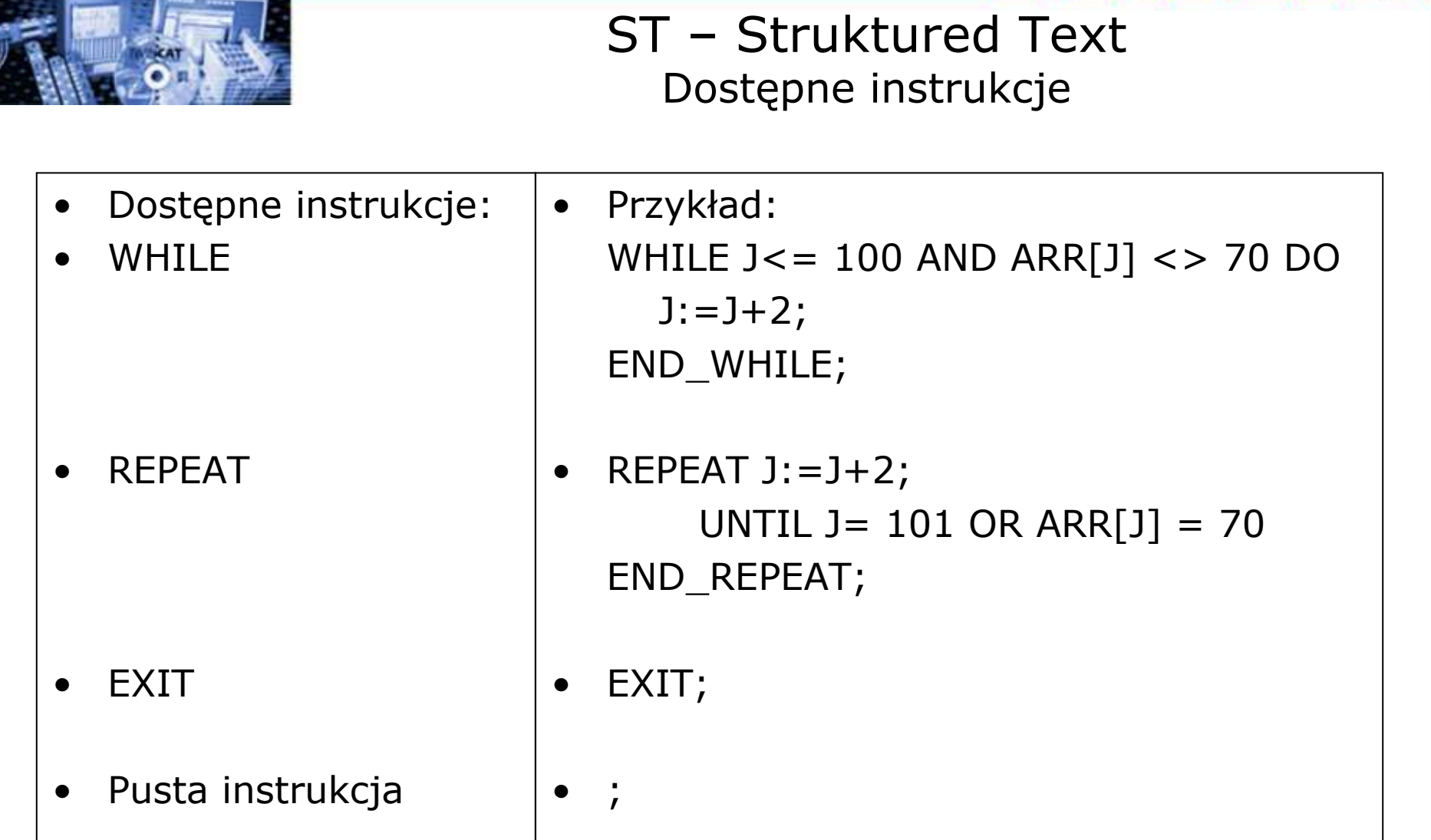

**BECKHOFF** New Automation Technology

**BEALER** 

 $\mathbb{P}$ 

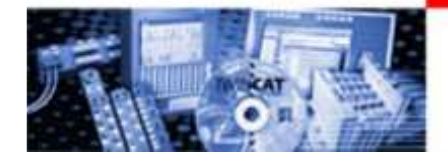

# CFC - Continuous Function Chart

CFC - Continuous Function Chart jest graficznym językiem programowania, który w przeciwieństwie do FBD nie działa w sieci, a w luźno położonej strukturze, co pozwala na np. stworzenie sprzężenia zwrotnego.

Przykład:

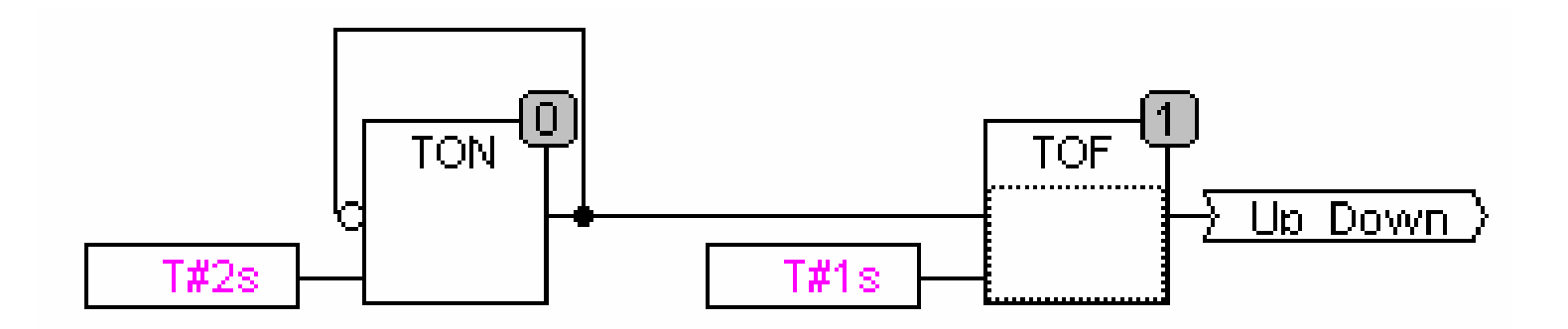

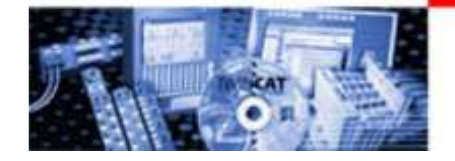

# TwinCAT PLC Control – Okno główne

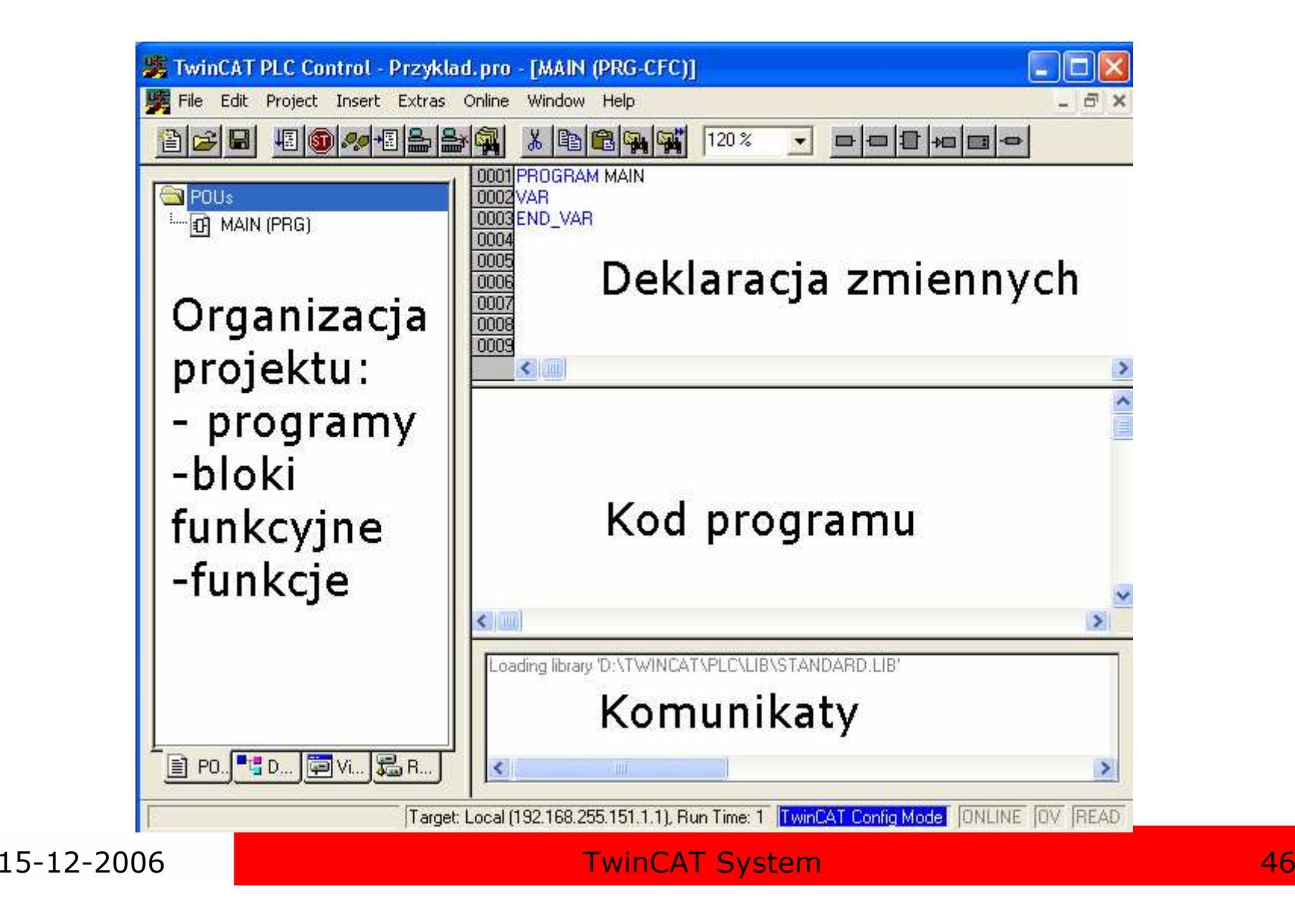

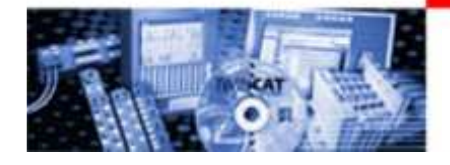

## TwinCAT PLC Control – Główne funkcje

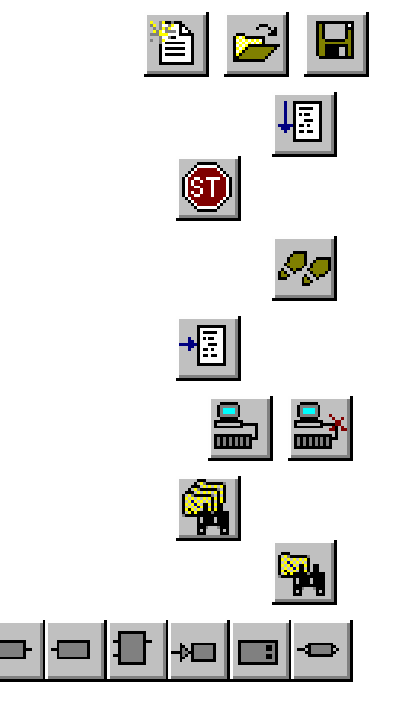

- • Nowy projekt / otwórz z pliku / zapisz projekt
	- •Uruchom
	- •Stop
	- •Przejście
	- •Zatrzymanie programu w punkcie
- •Zalogowanie / wylogowanie
- •Przeszukiwanie projektu
- •Wyszukiwanie
- • Dostępne bloki (inne dla każdego języka programowania)

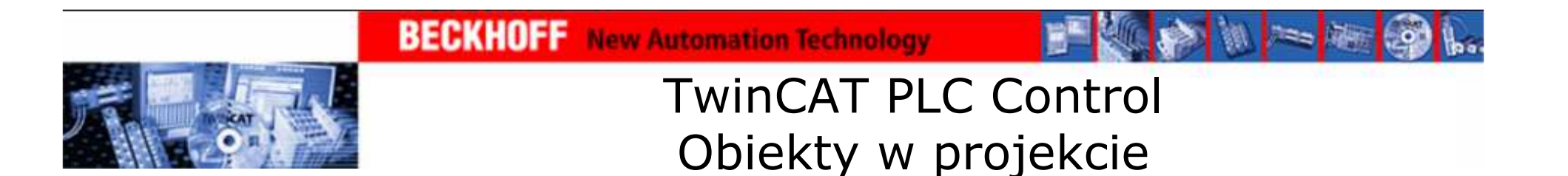

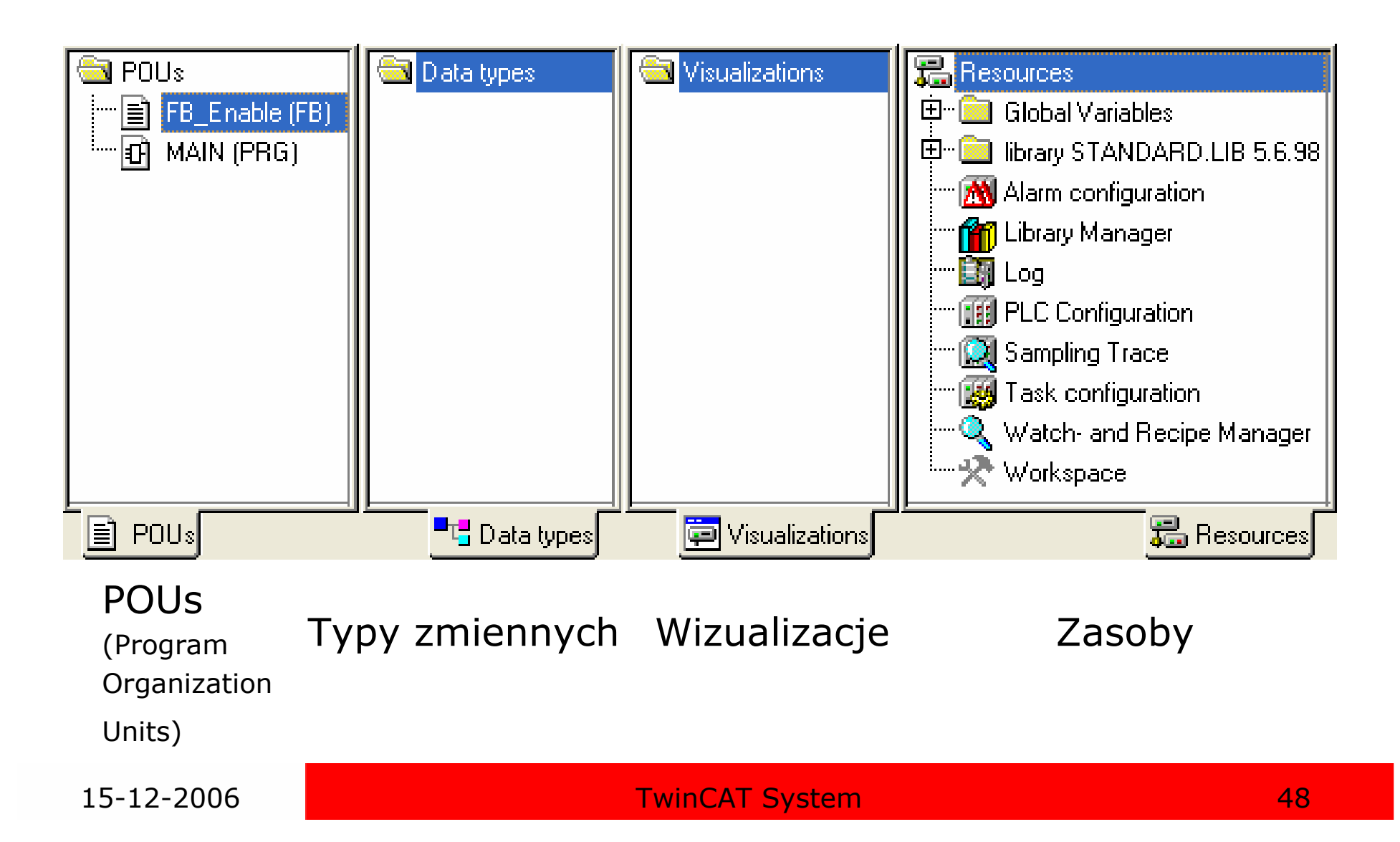

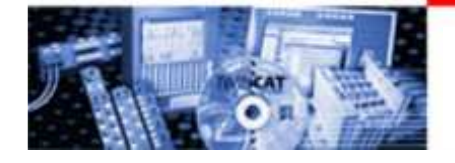

TwinCAT PLC Control POUs (Program Organization Units)

#### POUs (Progam Organization Units):

- •struktura programu
- •języki programowania
- •typ obiektu
- • na szaro oznaczone są obiekty, które nie sąwykonywane

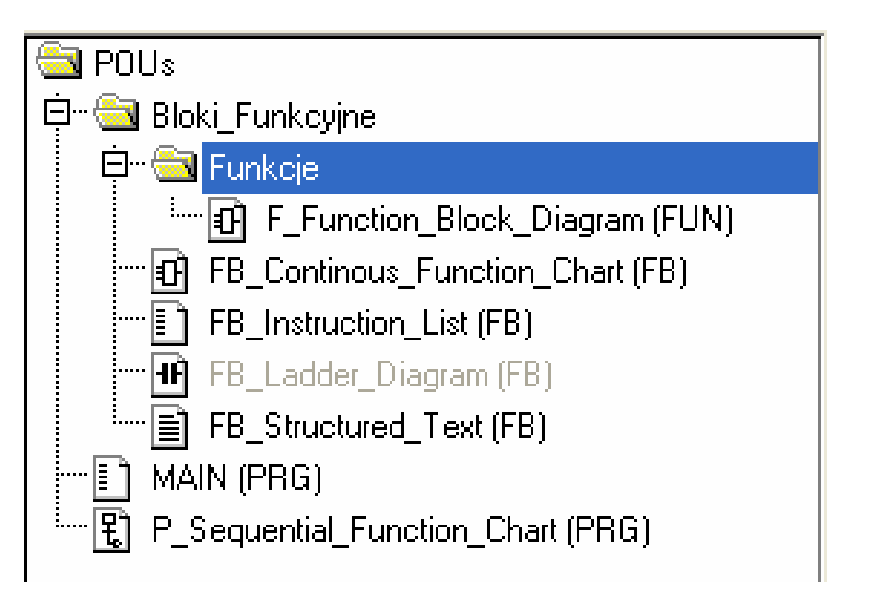

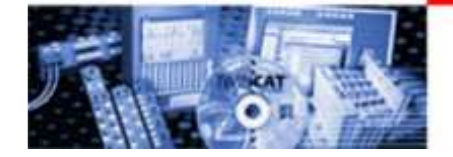

## TwinCAT PLC Control **Obiekty**

#### Program (PRG):

- wywołuje inne programy, funkcje i bloki funkcyjne •
- •wywoływany przez task
- • przechowuje wartości zmiennych lokalnych do następnego cyklu PLC
- •Function Block (FB):
- •wywołuje inne bloki funkcyjne i funkcje
- •wartości zmiennych lokalnych

przechowywane do następnego cyklu

- może być wywołany wielokrotnie w jednym •cyklu
- dla każdego wywołania przypisany jest inny •obszar pamięci

#### Function (FUN):

- •nie przechowuje wartości zmiennych lokalnych
- •dokładnie jedno wyjście

**∰ POLI**s □ a Bloki Funkcyjne 日 **圖** Funkcie d F\_Function\_Block\_Diagram (FUN) FB\_Continous\_Function\_Chart (FB) FB Instruction List (FB) FB\_Ladder\_Diagram (FB) FB Structured Text (FB) MAIN (PRG) E. P\_Sequential\_Function\_Chart (PRG)

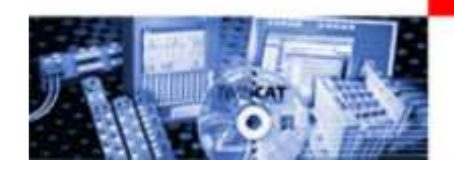

# BECKHOFF New Automation Technology C Control Przykładowe typy zmiennych i ich

#### parametry

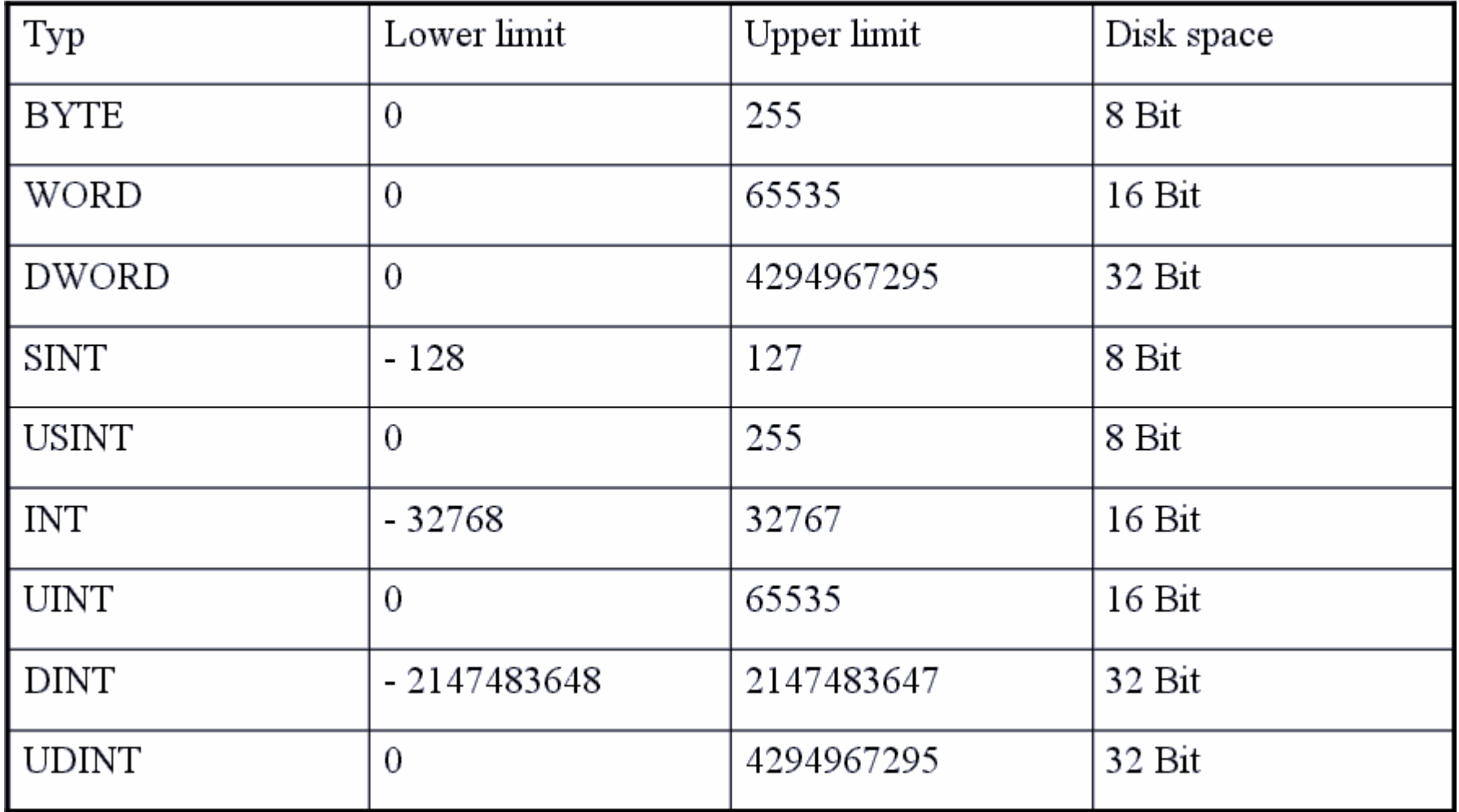

15-12-2006 TwinCAT System <sup>51</sup>

**W 2= 阳 60** 

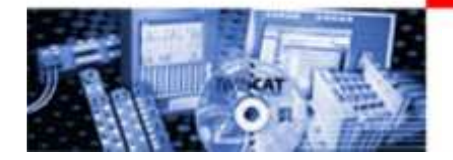

#### TwinCAT PLC Control Zmienne definiowane przez użytkownika

#### Tablica (Array)

- •jedno-, dwu- lub trójwymiarowa
- $\bullet$ deklaracja w POUs lub w zmiennych globalnych

#### Ogólna deklaracja:

• <Field\_Name>:ARRAY [<LowLim1>..<UpLim1>, <LowLim2>..<UpLim2>] OF <elem. Type>

Przykład:

•Card\_game: ARRAY [1..13, 1..4] OF INT;

#### Odwołanie do elementu:

•Card\_Game[7,2]

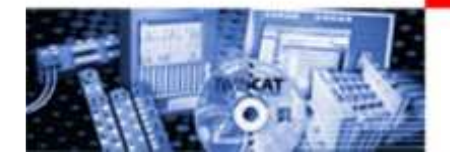

#### TwinCAT PLC Control Zmienne definiowane przez użytkownika

#### Wskaźnik (Pointer)

- zapamiętuje podczas pracy zmienną lub adres bloku funkcyjnego
- może wskazywać na dowolny typ zmiennej
- funkcja ADR przypisuje wskaźnikowi adres zmiennej lub bloku funkcyjnego

Ogólna deklaracja:<Identifier>: POINTER TO <Datatype/Functionblock>;

Przykład:pt:POINTER TO INT;<br>var int1 ·INT ·= 5 · var  $int1:INT := 5$ ; var\_int2:INT;

```
Odwołanie do elementu:pt := ADR(var int1);var_int2:= pt^{\wedge}; (* var_int2 wynosi teraz 5 *)
```
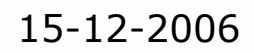

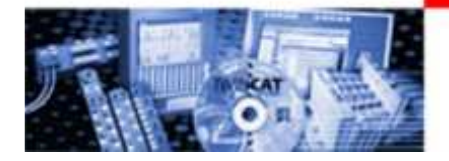

#### TwinCAT PLC Control Zmienne definiowane przez użytkownika

Struktury (Structure)

- tworzone w Data Types
- deklaracja rozpoczyna się słowem TYPE i kończy END\_TYPE

Ogólna deklaracja:

..

TYPE <Structurename>:**STRUCT** <Declaration of Variables 1>

 <Declaration of Variables n> END\_STRUCTEND\_TYPE

Odwołanie do elementu:

<Structure\_Name>.<Componentname>

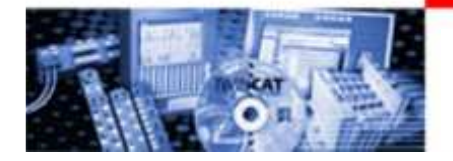

## TwinCAT PLC Control Zmienne lokalne

# Zmienne lokalne

- zadeklarowane wewnątrz funkcji, bloku funkcyjnego lub programu
- zasięg zmiennych ograniczony jest do funkcji, bloku funkcyjnego lub<br>programu w którym sa zadeklarowane i wywołane programu w którym są zadeklarowane i wywołane
- nie mogą być wywołane w funkcjach, blokach funkcyjnych i programach w których nie zostały zadeklarowane
- wartości mogą być przekazywane między blokami funkcyjnymi przez zmienne wejściowe i wyjściowe (VAR\_IN, VAR\_OUT)
- "zasłaniają" zmienne globalne

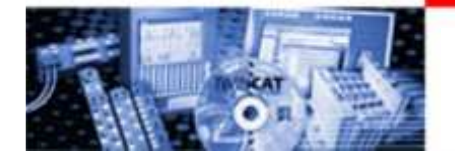

## TwinCAT PLC Control Zmienne globalne

# Zmienne globalne

- zadeklarowane w Global\_Variables w zakładce Resources<br>• nieograniczony zasieg
- nieograniczony zasięg<br>• moga być wywołane v
- mogą być wywołane wszędzie
- w programach, funkcjach i blokach funkcyjnych są "zasłaniane" przez<br>zmienne lokalne zmienne lokalne

Zmienne Retain i Persistent

Zmienne Retain

wartości przechowywane są po zaniku zasilania

## Zmienne Persistent

wartości przechowywane są po zaniku zasilania i po wgraniu nowego programu na sterownik

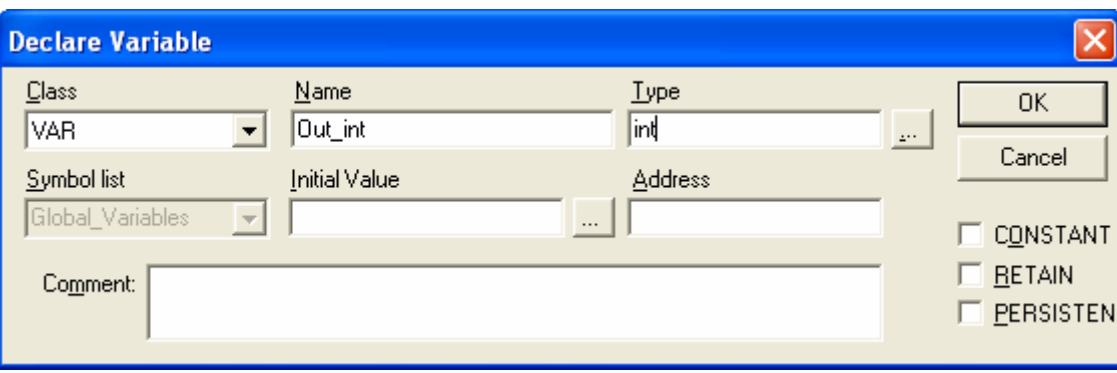

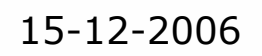

#### **BECKHOFF** New Automation Technology

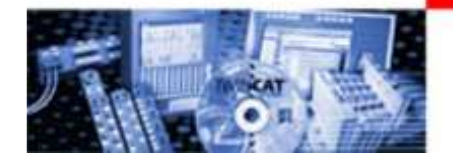

# TwinCAT PLC Control Deklaracja zmiennych adresowanych

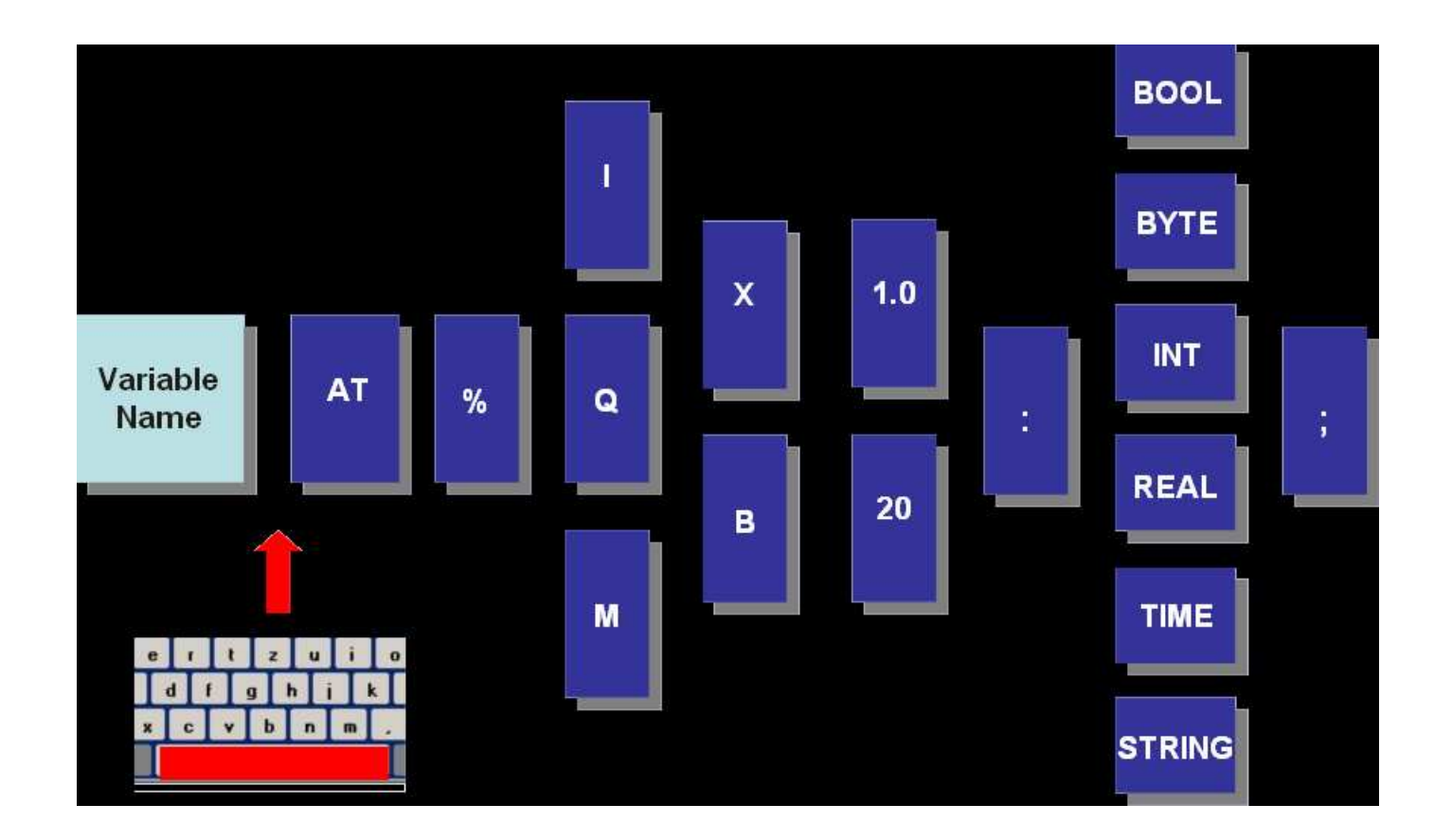

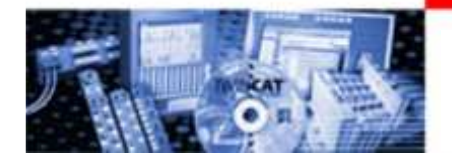

## TwinCAT PLC Control Deklaracja zmiennych adresowanych

- I zmienna wejściowa
- Q zmienna wyjściowa
- M zmienna w przestrzeni flag (flag area)

Przypisanie obszaru pamięci:

- przez TwinCAT PLC Control: %I\* lub %Q\* (nie dotyczy zmiennych M)<br>• przez użytkownika:
- przez użytkownika:
	- zmiennym bitowym: np. X1.0, X10.7<br>- zmiennym haitowym: nn. B0, B14
	- zmiennym bajtowym: np. B0, B14

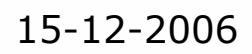

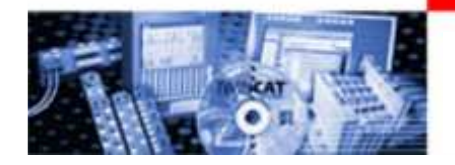

# TwinCAT PLC Control Deklaracja zmiennych nieadresowanych

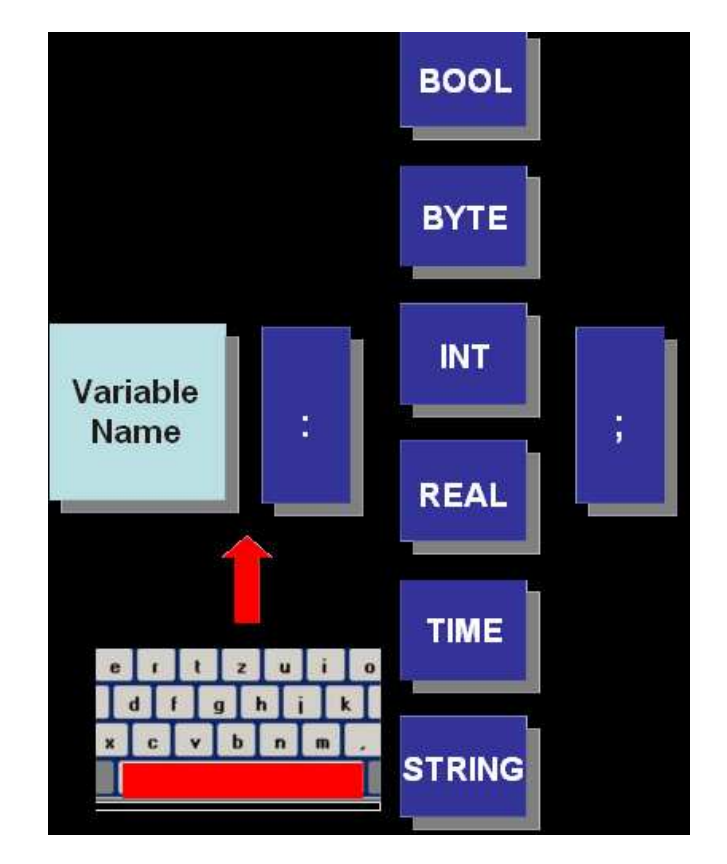

Zmienne nieadresowane nie są widoczne w programie TwinCAT System Manager

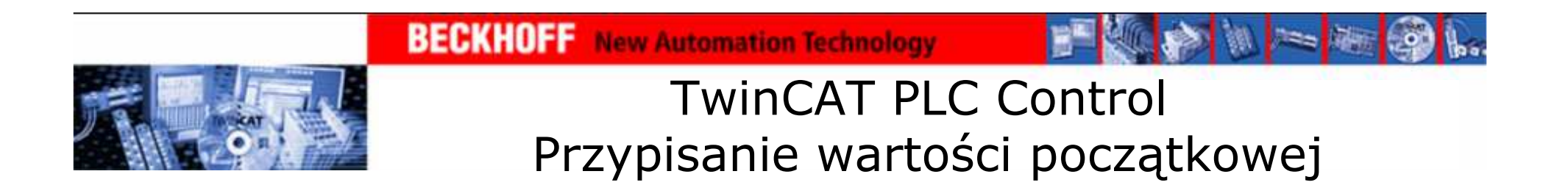

Przypisanie wartości początkowej następuje w polu deklaracji zmiennejPrzykład:

> Enable: BOOL:=TRUE;Poziom:INT:=3200;Komunikat: STRING:='Uruchom piec';

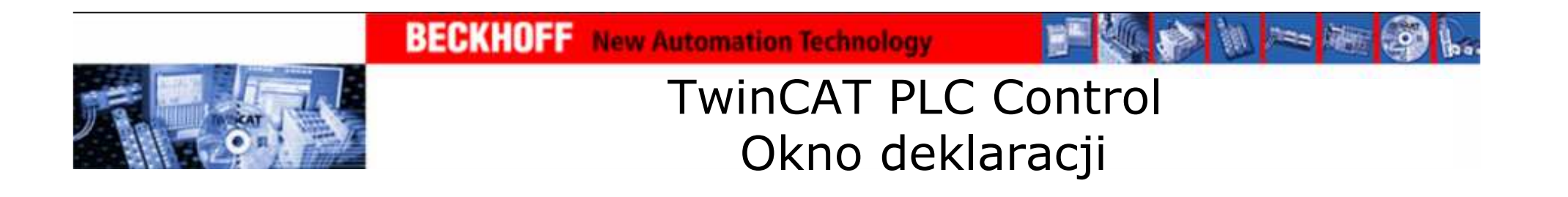

Okno deklaracji pozwala:

- wybrać rodzaj zmiennej (Var\_: INPUT, OUTPUT, IN\_OUT lub GLOBAL)
- przypisać nazwę zmiennej
- wybrać typ zmiennej
- nadać wartość startową
- przypisać adres
- wybrać opcj ę zmiennej typu CONSTANT, RETAIN, PERSISTENT
- dodać komentarz do zmiennej

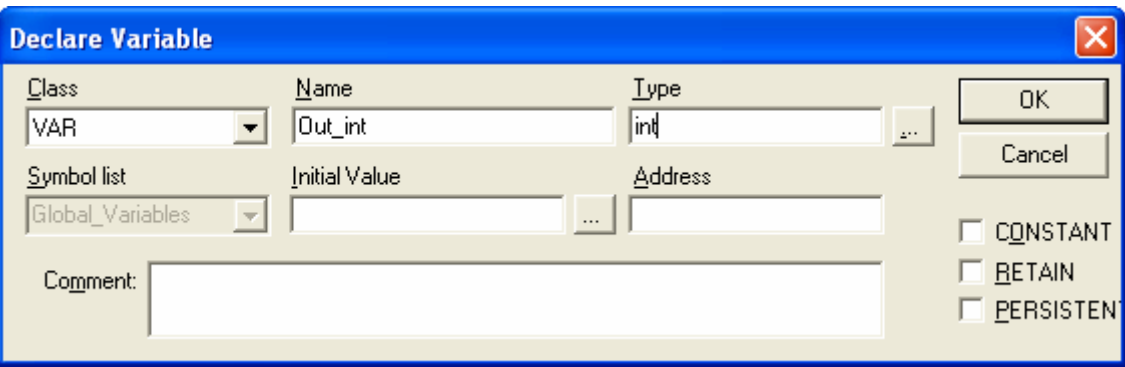

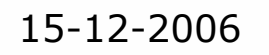

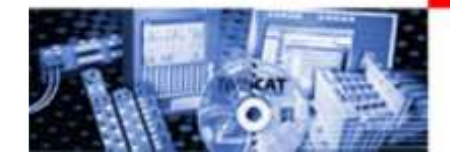

## TwinCAT PLC Control Komentarze

Komentarze:

- ułatwiają zrozumienie działania programu
- w językach graficznych dodawane przez polecenie: Insert\Comment
- w językach tekstowych<br>ograniczone, znakami. (\* ograniczone znakami "(\*\*)" i zaznaczone na zielono, np.

```
(* Bramka AND w jezyku ST *)
```
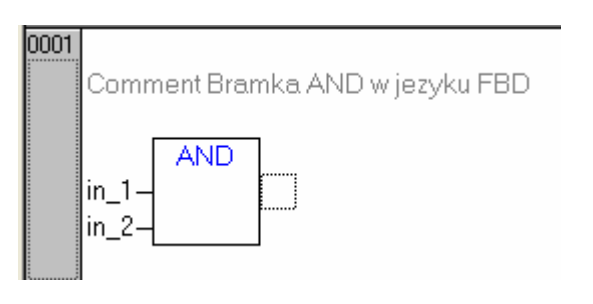

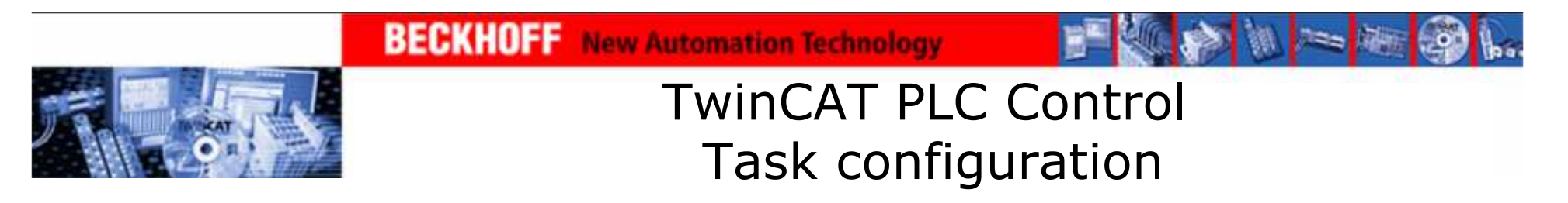

Task configuration:

- pozwala wykonywać programy z różną (konfigurowaną)<br>czestotliwościa cyklu częstotliwością cyklu
- ustala priorytety wykonywania programów<br>• nie dotyczy bloków funkcyjnych i funkcji
- nie dotyczy bloków funkcyjnych i funkcji

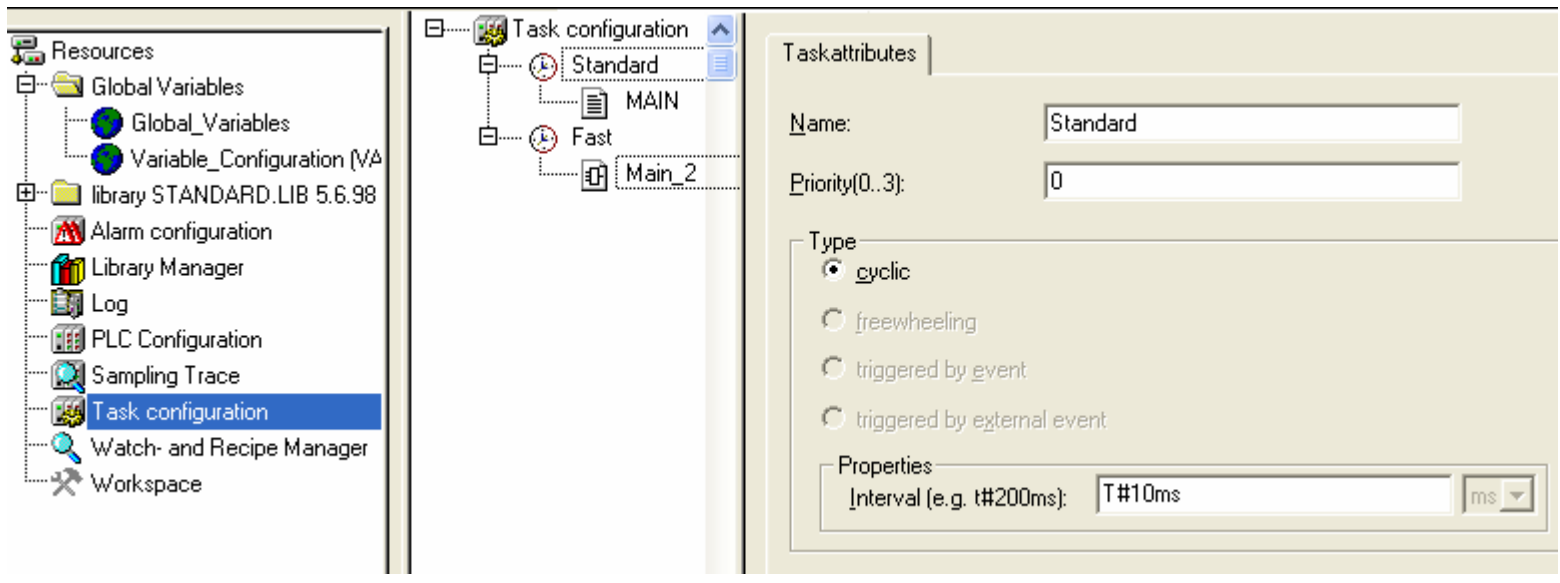

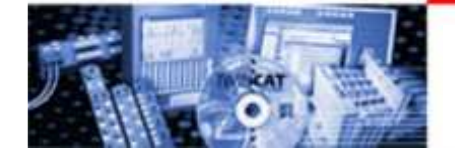

#### TwinCAT PLC Control Tworzenie Function Block – krok 1.

#### Tworzenie Function Block:

- Rename Object... Edit Object Copy Object Delete Object Convert Object... Object Properties... Project database
- Add Action

Add Object...

- New Folder **Expand Node** Collapse Node
- View Instance... Show Call Tree
- Save as template...
- Exclude from build
- klikamy prawym przyciskiem myszy na okno POUs
- wybieramy opcję Add Object...
	- zaznaczamy Type of POU => Function Block
	- nadajemy nazwę
	- wybieramy język w jakim chcemy pisać

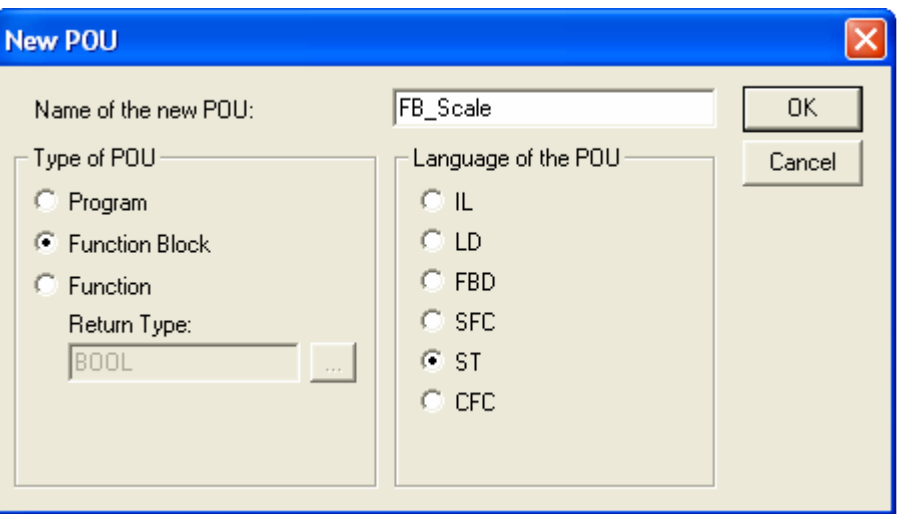

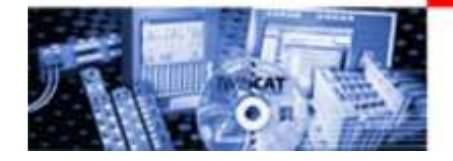

## TwinCAT PLC Control Tworzenie Function Block – krok 2.

Tworzenie Function Block:

- deklarujemy zmienne<br>weiściowe wyiściowe i l wejściowe, wyjściowe i lokalne
- piszemy instrukcje wykonywane w bloku

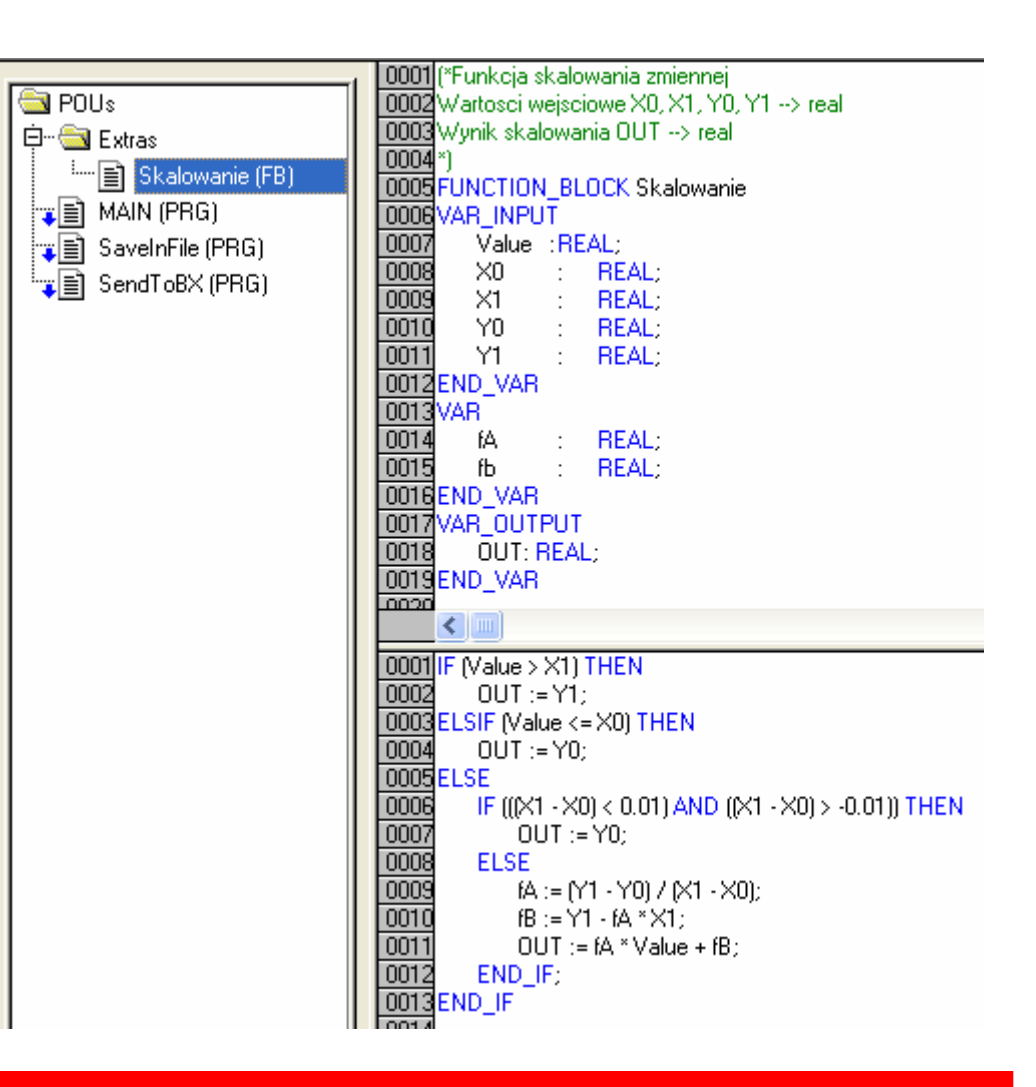

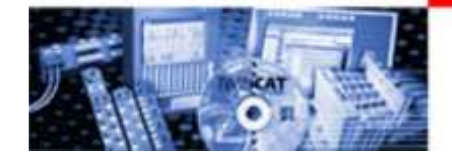

## TwinCAT PLC Control Wywołanie bloku funkcyjnego

Wywołanie Function Block:

- deklarujemy zmienną takiego<br>tynu jak Eunction Block typu jak Function Block (Skalowanie)
- deklarujemy zmienne<br>weiściowe i wyjściowe wejściowe i wyjściowe
- pozostałe zmienne wpisujemy<br>na sztywno" bez możliwości "na sztywno" bez możliwości zmian podczas działania programu

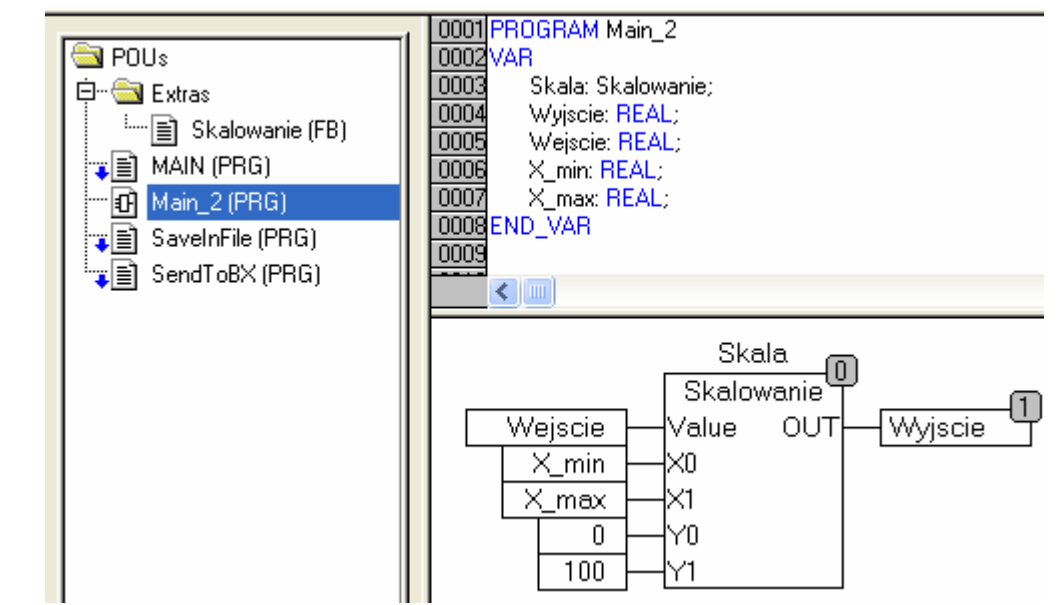

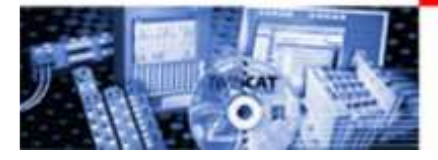

 $\blacksquare$ 

啯

## TwinCAT PLC Control Kompilacja projektu

W celu uruchomienia projektu na PLC:

- zapisujemy projekt<br>• kompilujemy ao (Pi
- kompilujemy go (Project\Rebuild All)
- dodajemy go do PLC Configuration w TwinCAT System Manager
- linkujemy zmienne wejścia i wyjścia
- logujemy się na sterowniku (i zapisujemy na nim projekt)
- uruchamiamy projekt<br>• w razie potrzeby twor
- w razie potrzeby tworzymy Bootproject

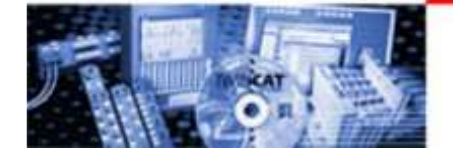

TwinCAT PLC Control Zmiana konfiguracji

Zmiana konfiguracji (System Manager) jest konieczna, gdy:

- nastąpiła zmiana adresów zmiennych (%I, %Q)
- dodano zmienne wejściowe/wyjściowe (AT %I, AT %Q)
- nastąpiła zmiana konfiguracji sprzętowej (nowe moduły, usunięto moduły...)
- zmieniono mapowanie<br>• zmieniono Task Confic
- zmieniono Task Configuration lub Run-Time System

Zmiana konfiguracji nie jest konieczna, gdy:

- zmieniano niezaadresowane zmienne, wykonywane tylko w programie PLC
- zmieniano kod programu w PLC, dodawano nowe bloki funkcyjne...

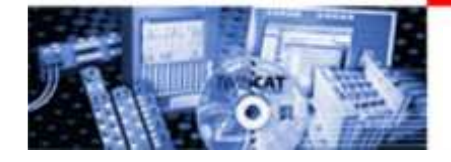

#### TwinCAT PLC Control Działanie bloku funkcyjnego

Działanie Function Block:

- zmienne zadeklarowane mogą być zmieniane podczas wykonywania programy (dokonanie wpisu – Ctrl +<br>F7) F7)
- możliwy podgląd aktualnych wejść i<br>wyiść oraz zmiennych lokalnych w wyjść oraz zmiennych lokalnych w bloku

• możliwość nadpisywania zmiennych<br>(nodczas wnisu wciskamy F7) – (podczas wpisu wciskamy F7) –zmienna podświetlona jest na czerwono

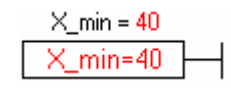

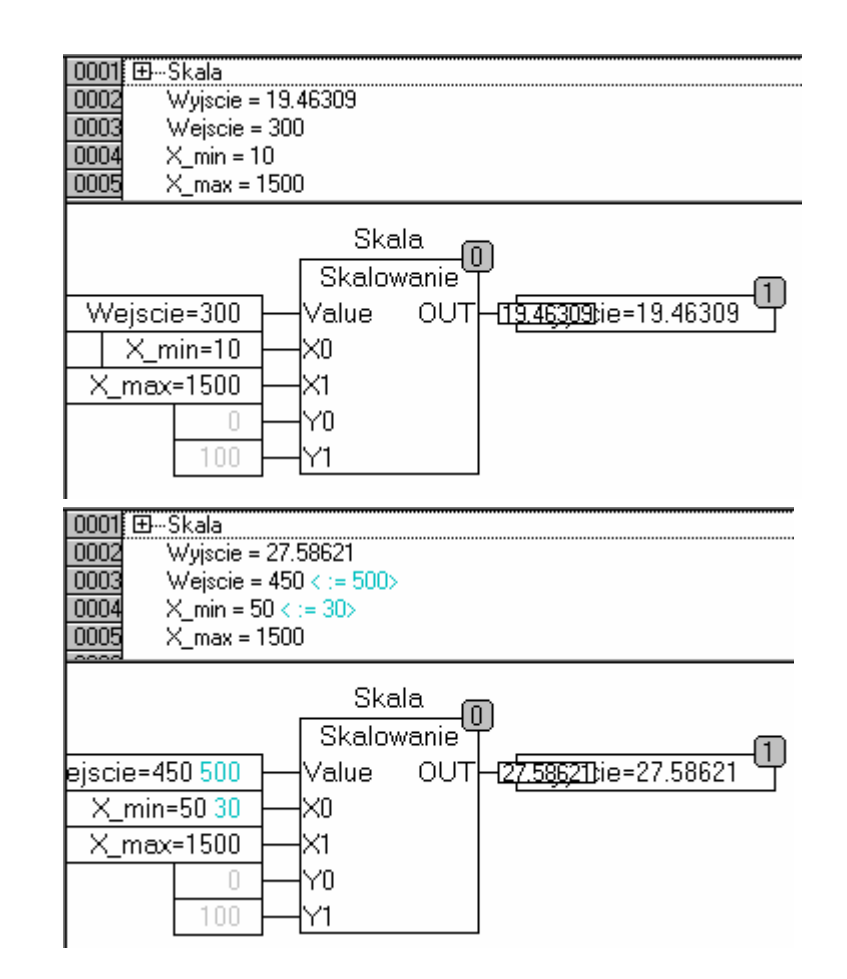

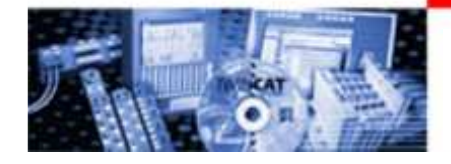

## TwinCAT PLC Control Wejście do bloku funkcyjnego

#### Wejście do Function Block:

- umożliwia podgląd wnętrza bloku funkcyjnego
- Instances pogląd<br>konkretnego bloku ze konkretnego bloku, ze zmiennymi do niego wpisywanymi
- Implementation podgląd kodu programu w bloku, bez wartości zmiennych

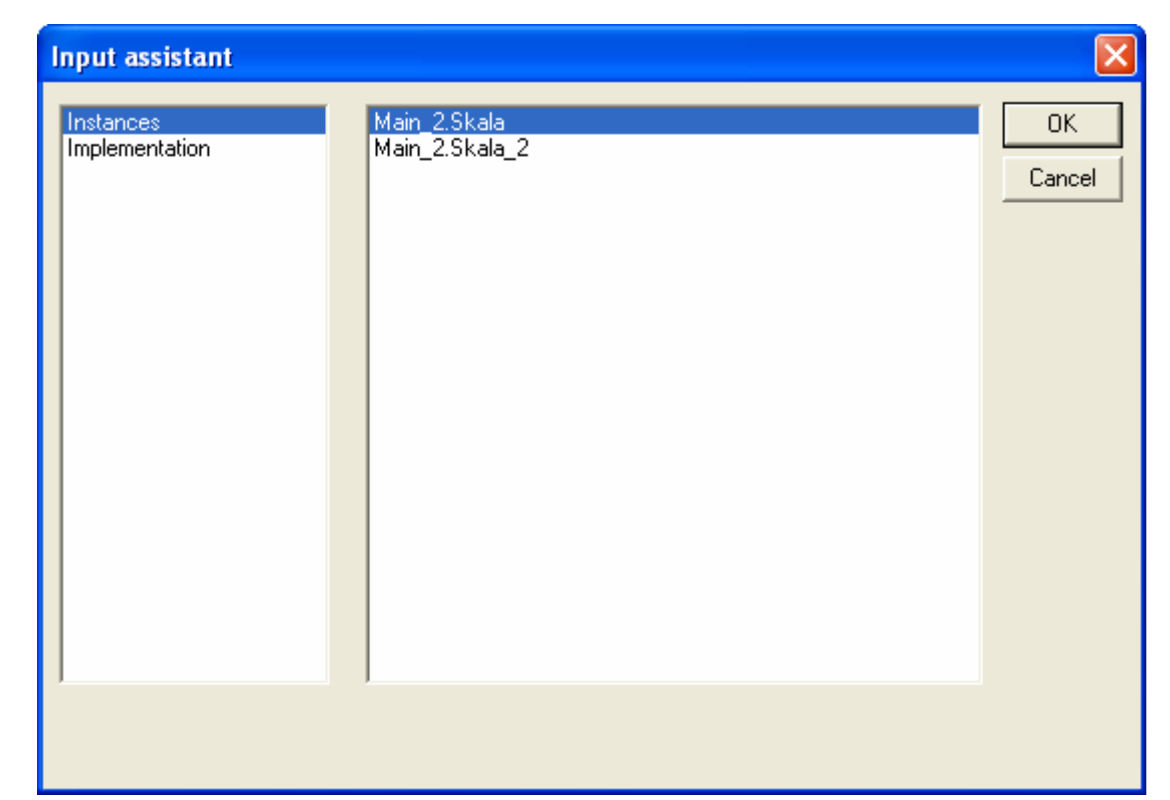

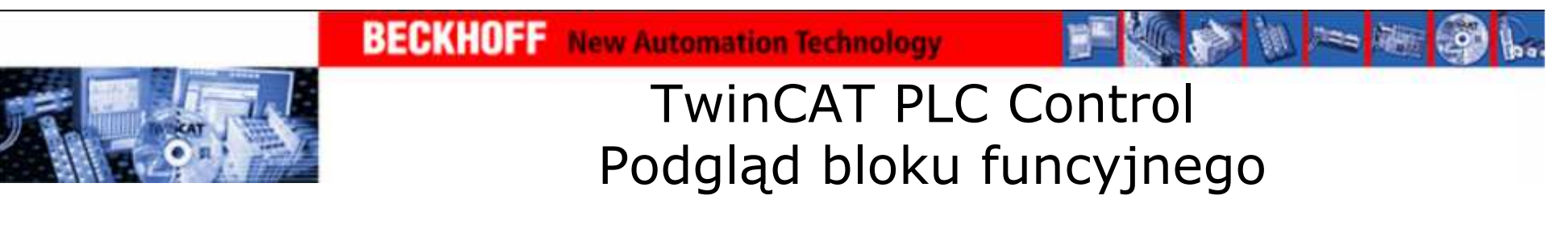

Podgląd Function Block w trybie Instances :

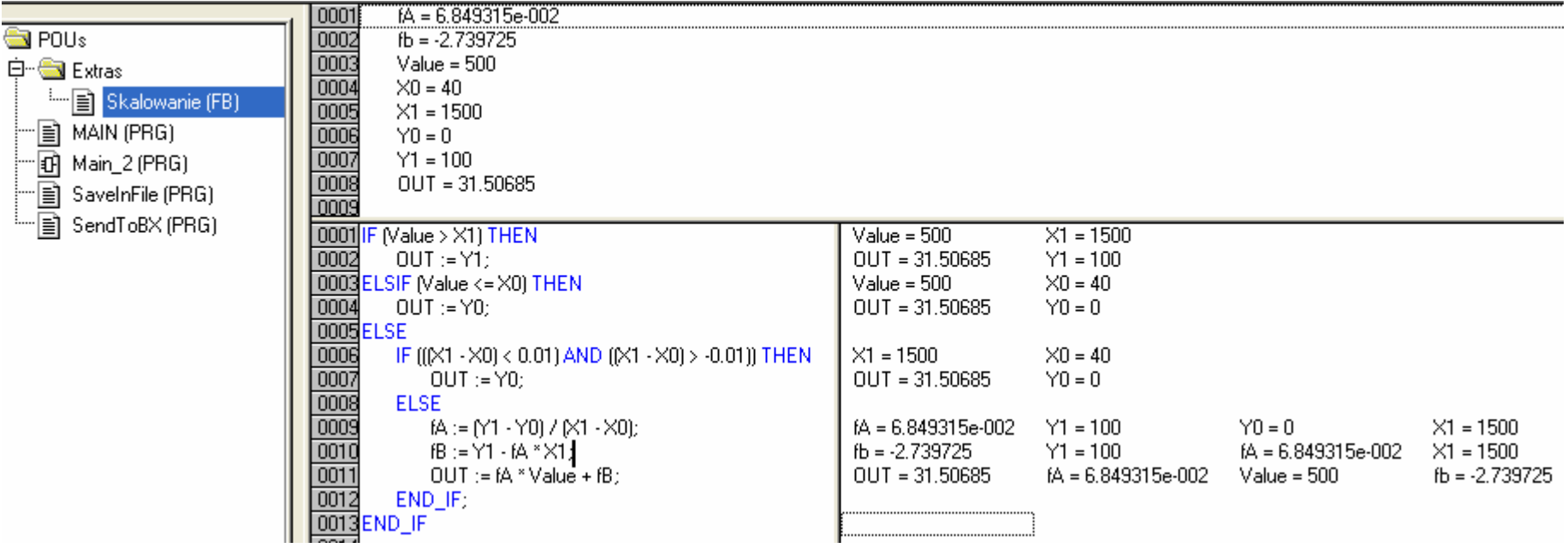
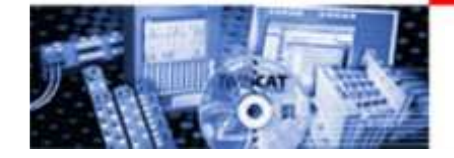

# TwinCAT PLC Control Global Search

Global Search:

- Project\Global Search...
- wyszukuje zmienną po nazwie<br>• przeszukuje tylko wybrane
- przeszukuje tylko wybrane<br>objekty obiekty
- działa w trybie online i offline

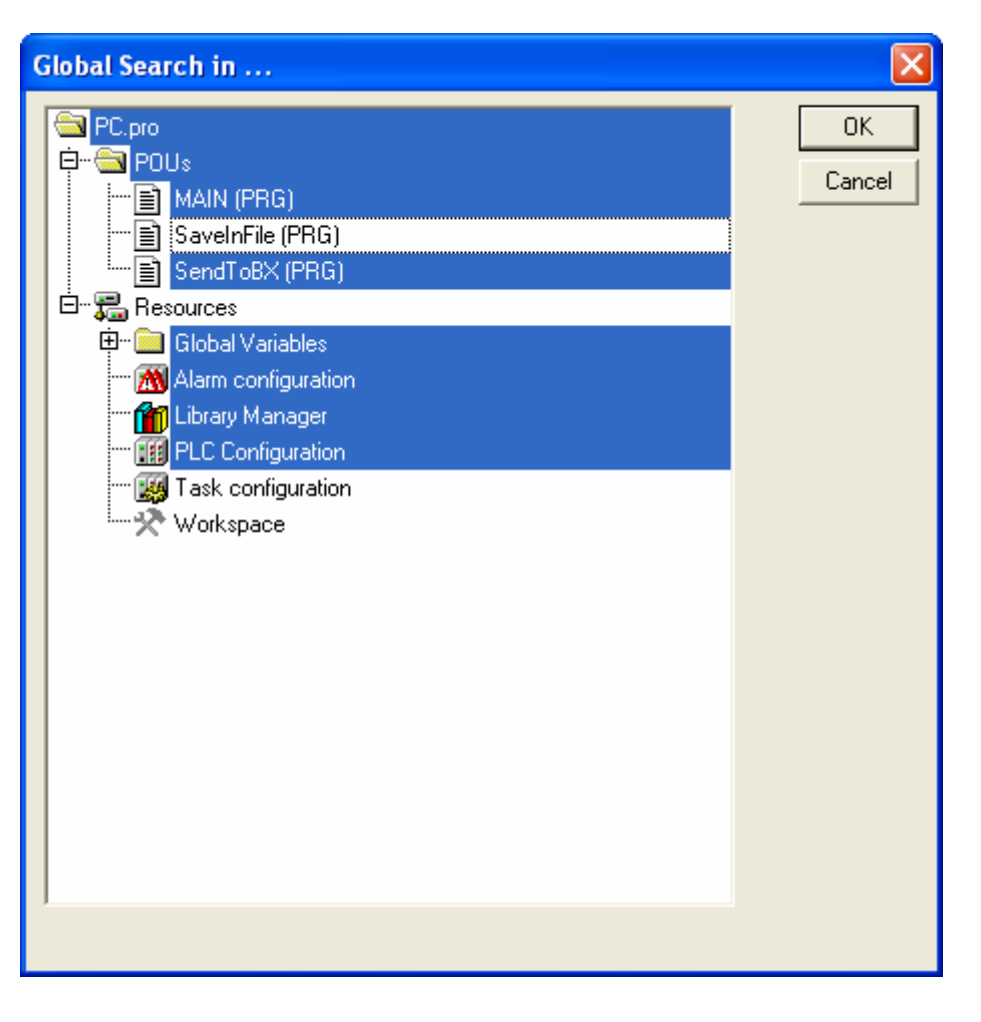

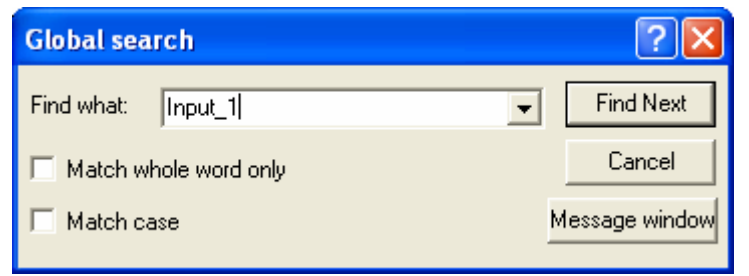

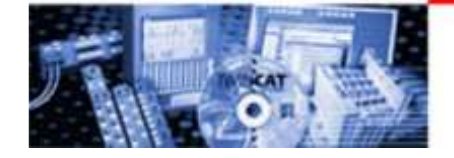

# TwinCAT PLC Control Global Replace

Global Replace:

- Project\Global Replace...<br>• zamienia nazwy zmienne
- zamienia nazwy zmiennej
- przeszukuje tylko wybrane<br>objekty i tam dokonuje zmiar obiekty i tam dokonuje zmian
- działa tylko w trybie offline

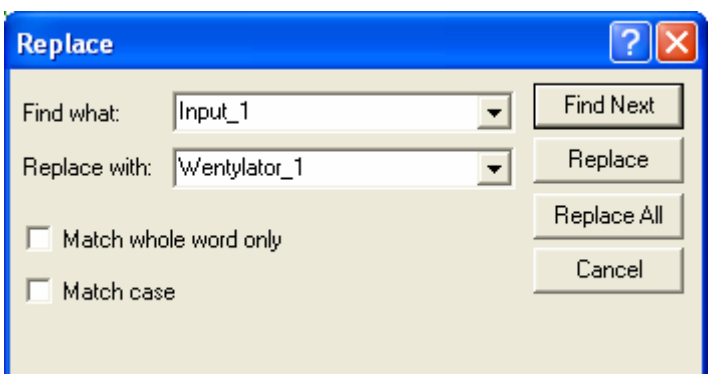

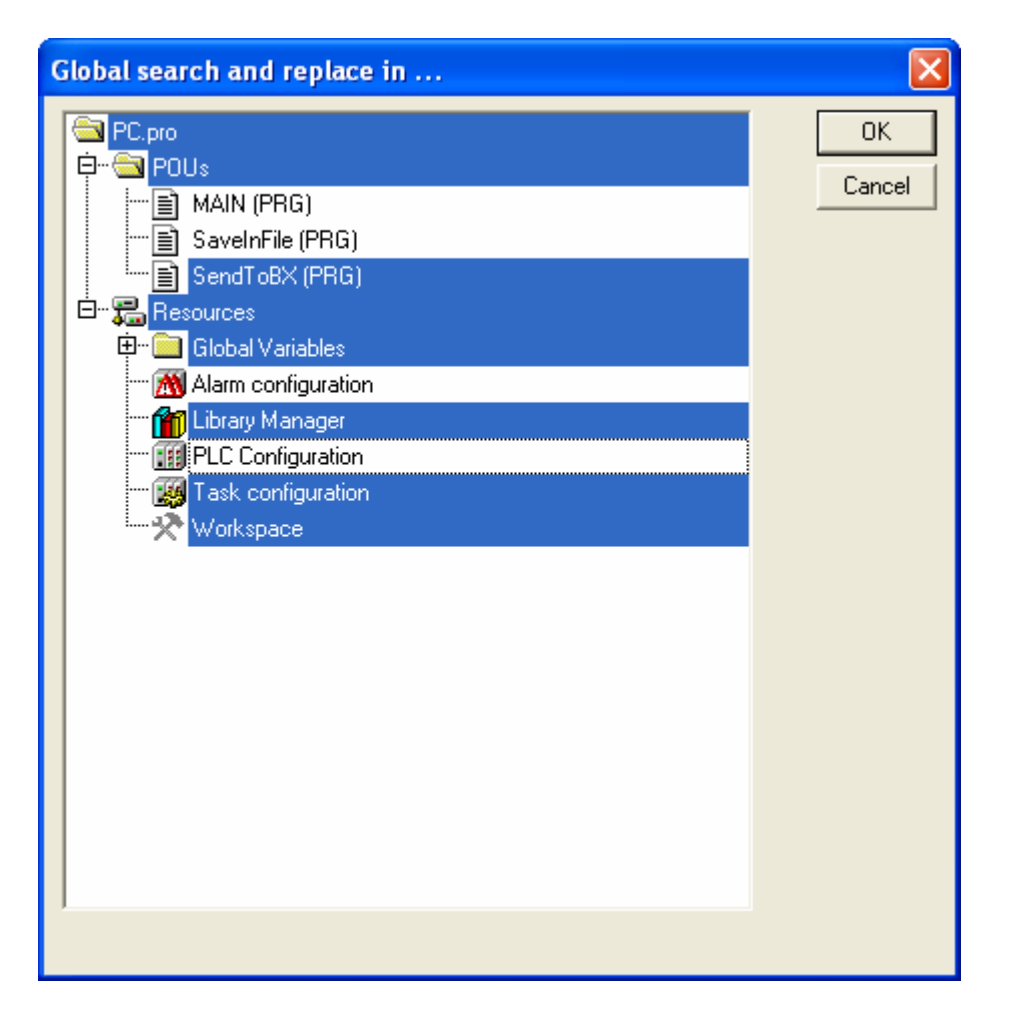

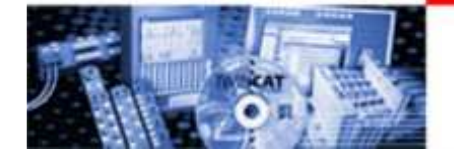

# TwinCAT PLC Control Show Call Tree

Show Call Tree:

- Project\Show Call Tree
- pokazuje kolejność wykonania bloków i podprogramów od zaznaczonego obiektu
- ułatwia organizację programu i usprawnia kontrolęnad nim
- dostępne po kompilacji programu

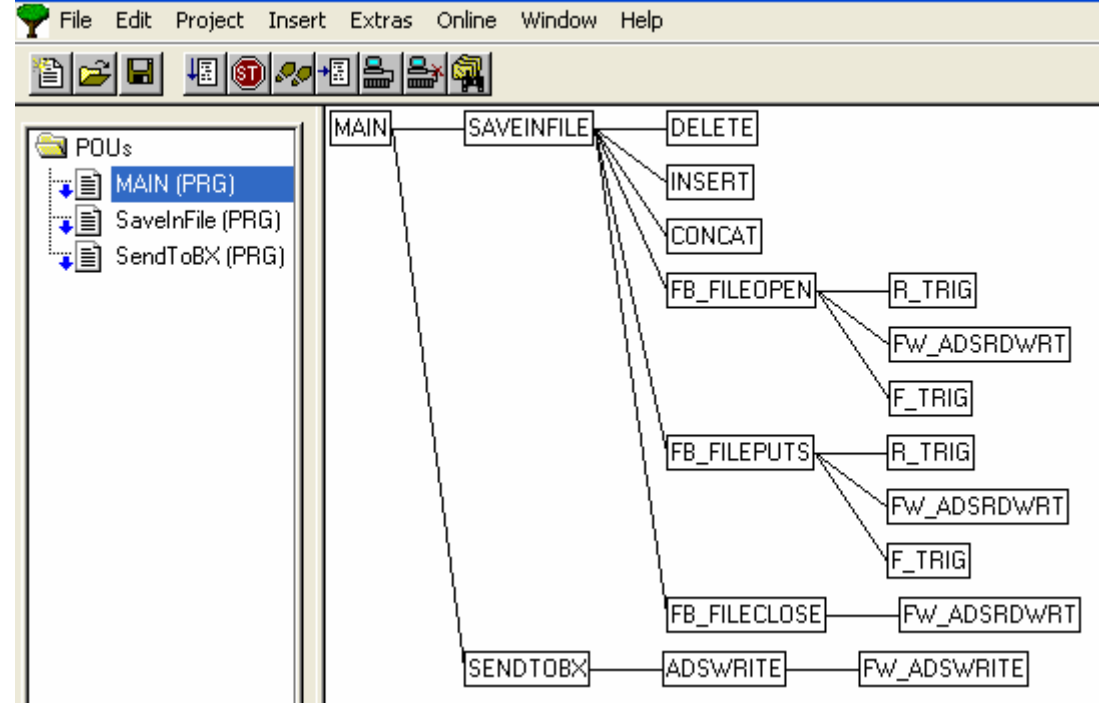

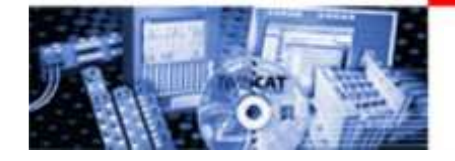

#### TwinCAT PLC Control Show Cross Reference

Show Cross Reference :

- Project\ Show Cross Reference...
- pokazuje wywołanie zmiennych<br>wraz z funkcia (zanis/odczyt) wraz z funkcją (zapis/odczyt)
- ułatwia kontrolę nad zmiennymi
- dostępne po kompilacji programu
- wyszukiwanie zmiennych,<br>adresów i objektów adresów i obiektów

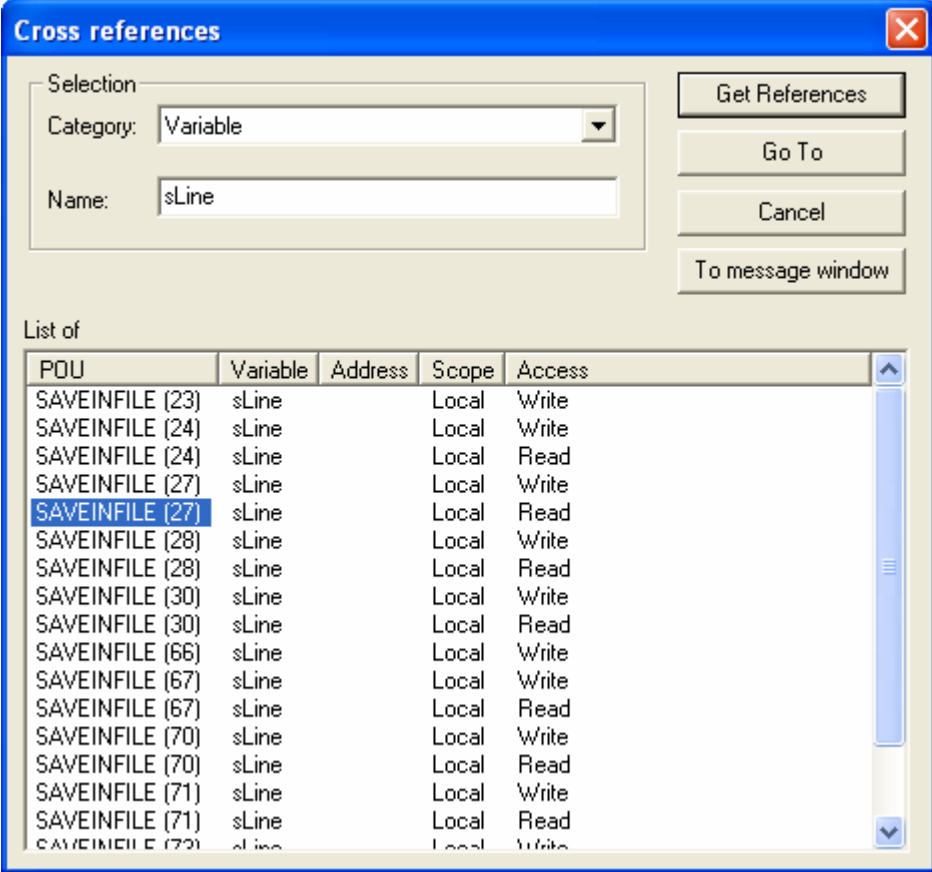

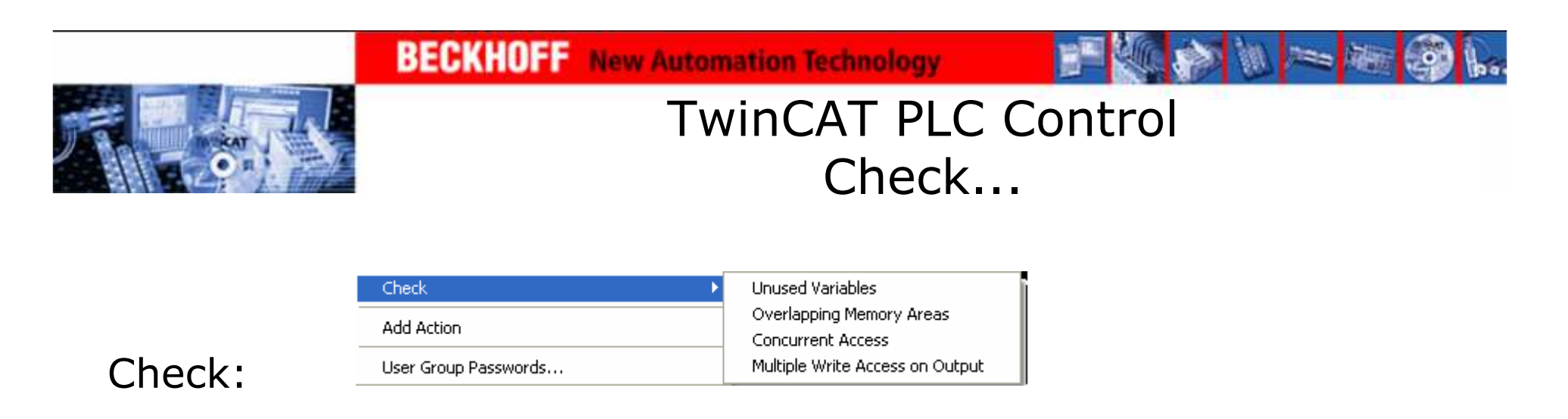

- •Project\Check\...
- Unused Variables sprawdza czy są nieużywane zmienne
- Overlapping Memory Areas sprawdza czy nie nakładają się obszary pamięci
- Concurrent Access sprawdza czy są nadpisywane zmienne
- Multilpe Write Acces on Output sprawdza czy są nadpisywane zmienne wyjściowe
- może być wywołany po kompilacji projektu

15-12-2006 TwinCAT System <sup>77</sup>

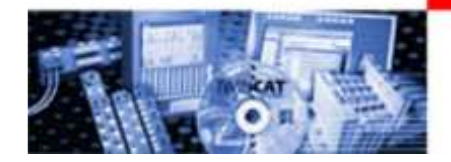

# TwinCAT PLC Control Export

#### Export:

- Project\Export
- zapisuje wybrane obiekty w pliku<br>\* exp \*.exp
- umożliwia import i wykorzystanie zapisanych obiektów w innych projektach

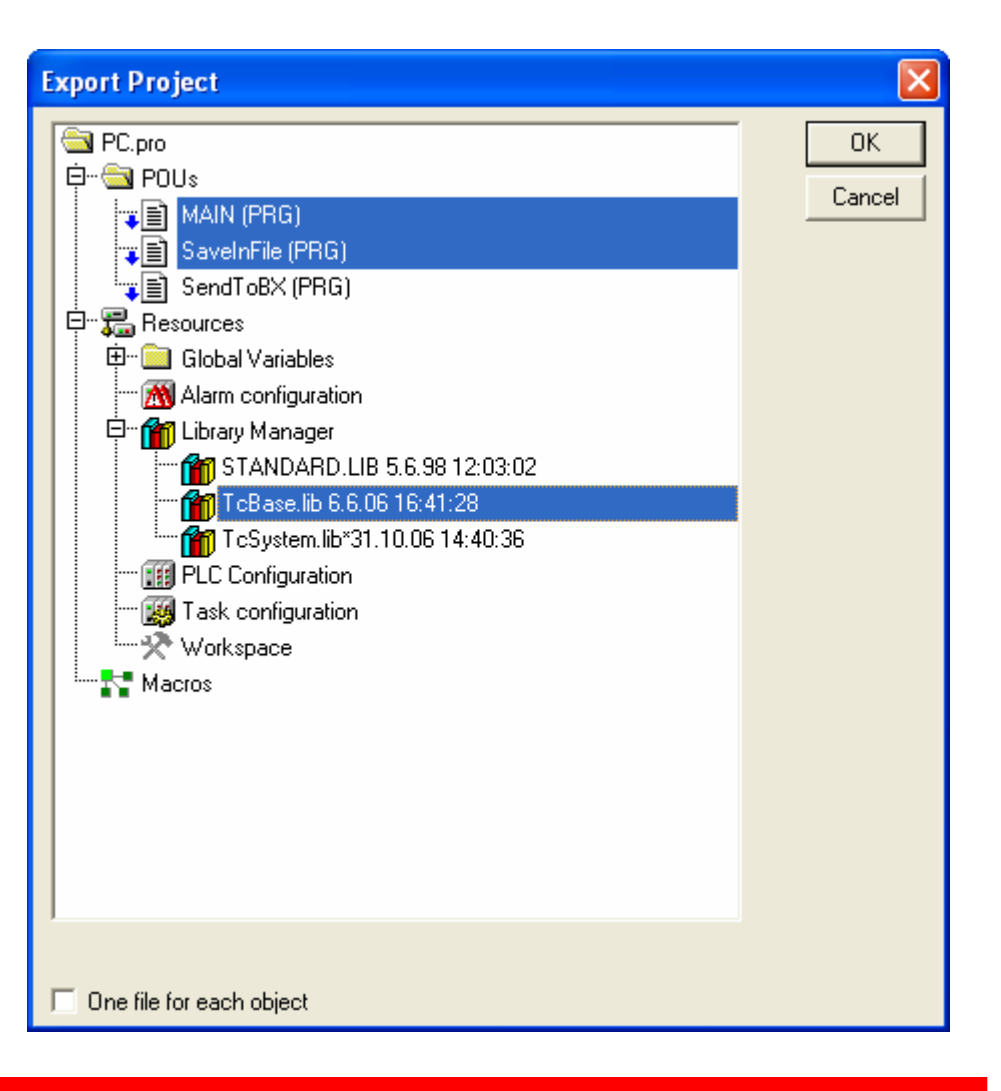

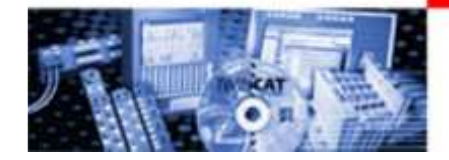

#### TwinCAT PLC Control Import

Import:

- Project\Import
- wczytuje dane z pliku \*.exp
- umożliwia dodanie i wykorzystanie<br>zanisanych w nliku objektów zapisanych w pliku obiektów

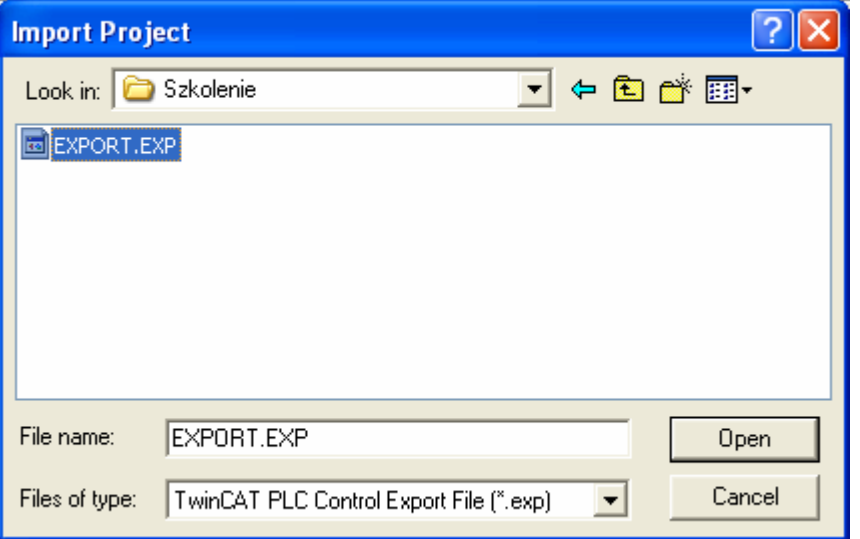

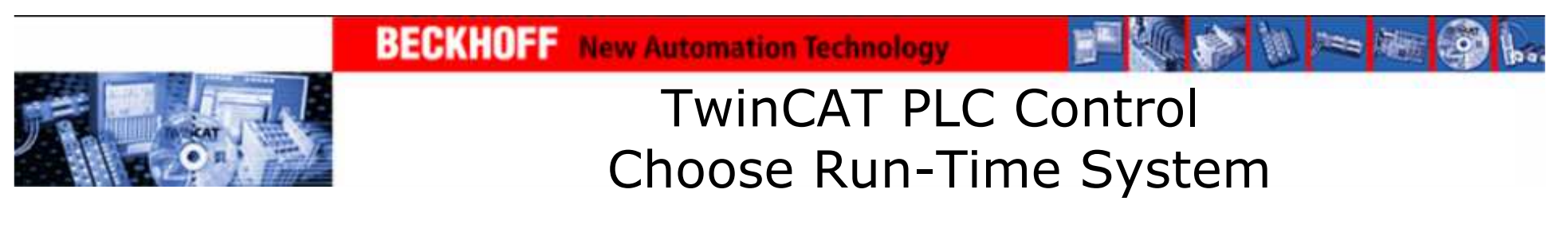

Wybór Run-Time System, na który zostanie wgrany program:

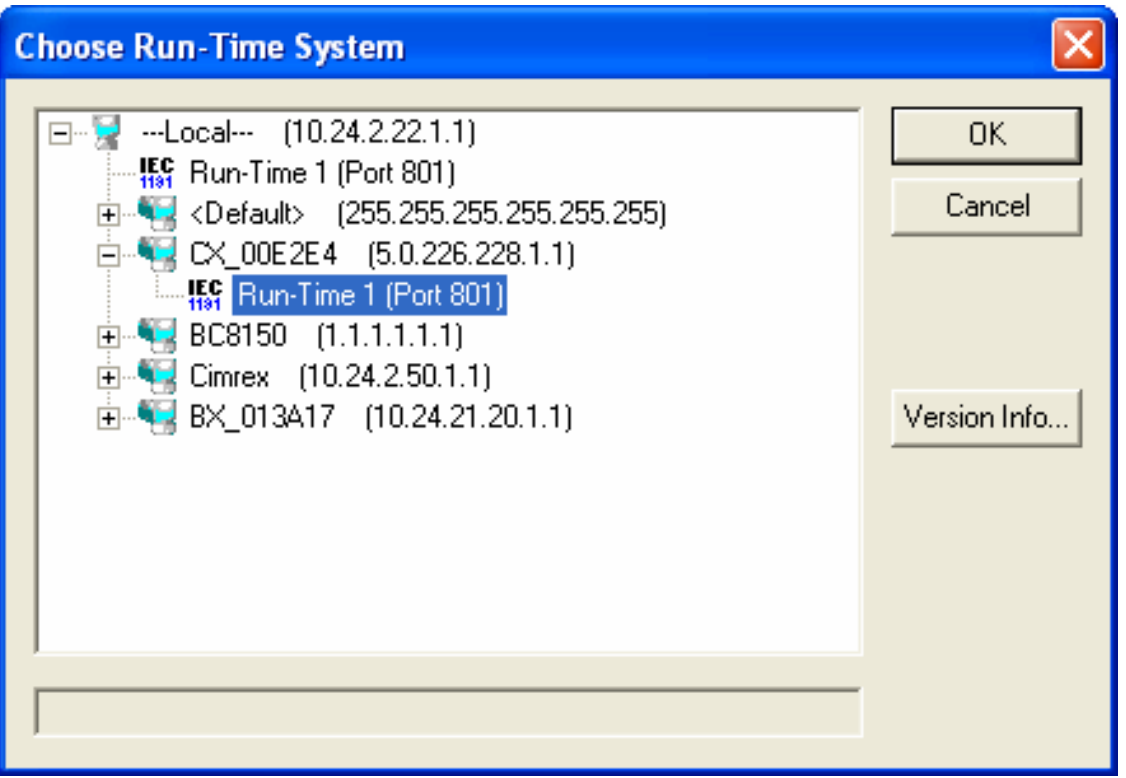

Wywołanie okna: Online\Choose Run-Time System...

15-12-2006 TwinCAT System <sup>80</sup>

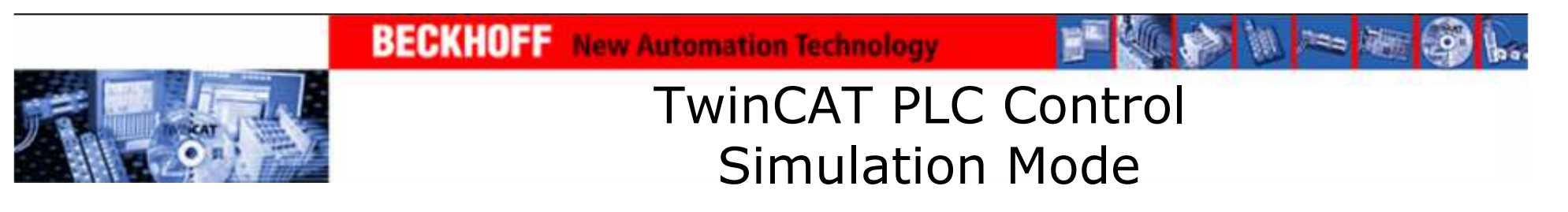

Tryb Symulacji (Simulation Mode):

• wywołanie: Online\Simulation Mode

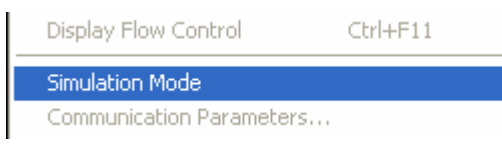

• pozwala sprawdzić działanie programu bez sterownika PLC

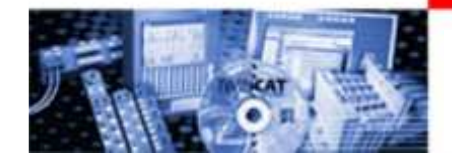

### TwinCAT PLC Control Sourcecode download

Sourcecode download:

- wgrywa na sterownik program z kodem<br>źródłowym źródłowym
- jest tworzony ręcznie przez wybranie polecenia:<br>Online\Sourcecode download Online\Sourcecode download
- możliwe jest późniejsze odtworzenie kodu programu, przez otwarcie programu ze sterownika
- •(File\Open\Open project from PLC)

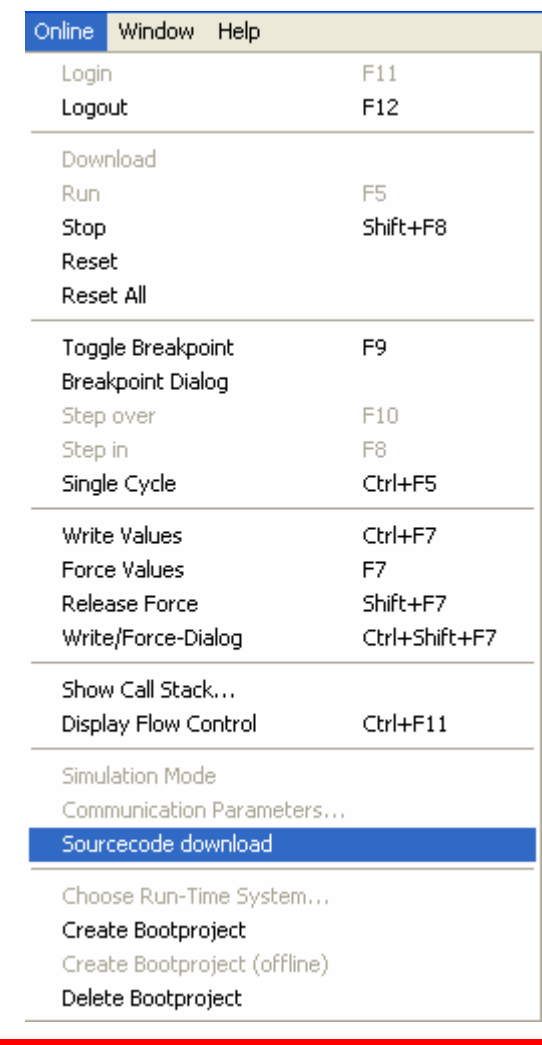

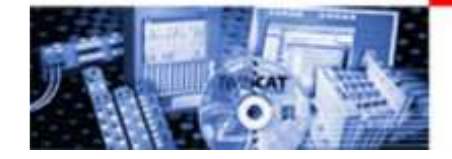

### TwinCAT PLC Control Create Bootproject

Bootproject:

- jest tworzony ręcznie przez wybranie<br>polecenia: Online\Create Bootproject polecenia: Online\Create Bootproject
- uruchamiany jest automatycznie po<br>właczeniu sterownika włączeniu sterownika

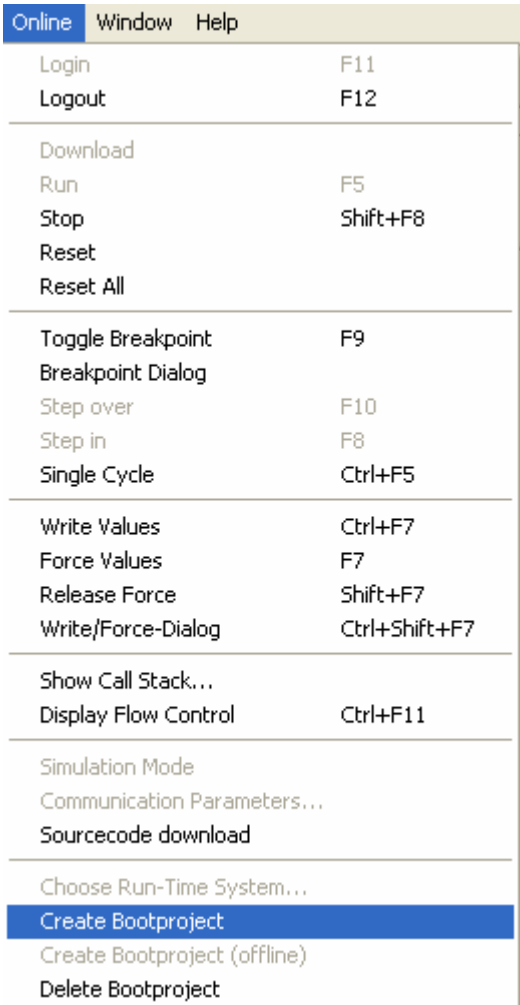

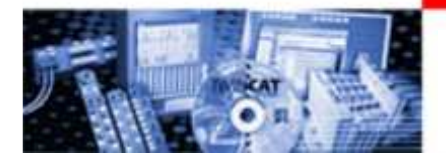

# Pomocne skróty

Auto-uzupełnianie zmiennych – Ctrl + Spacja

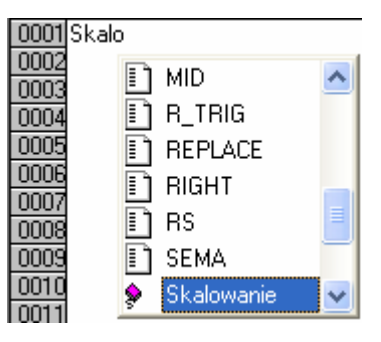

#### Dodawanie zmiennych, funkcji i bloków funkcyjnych - F2

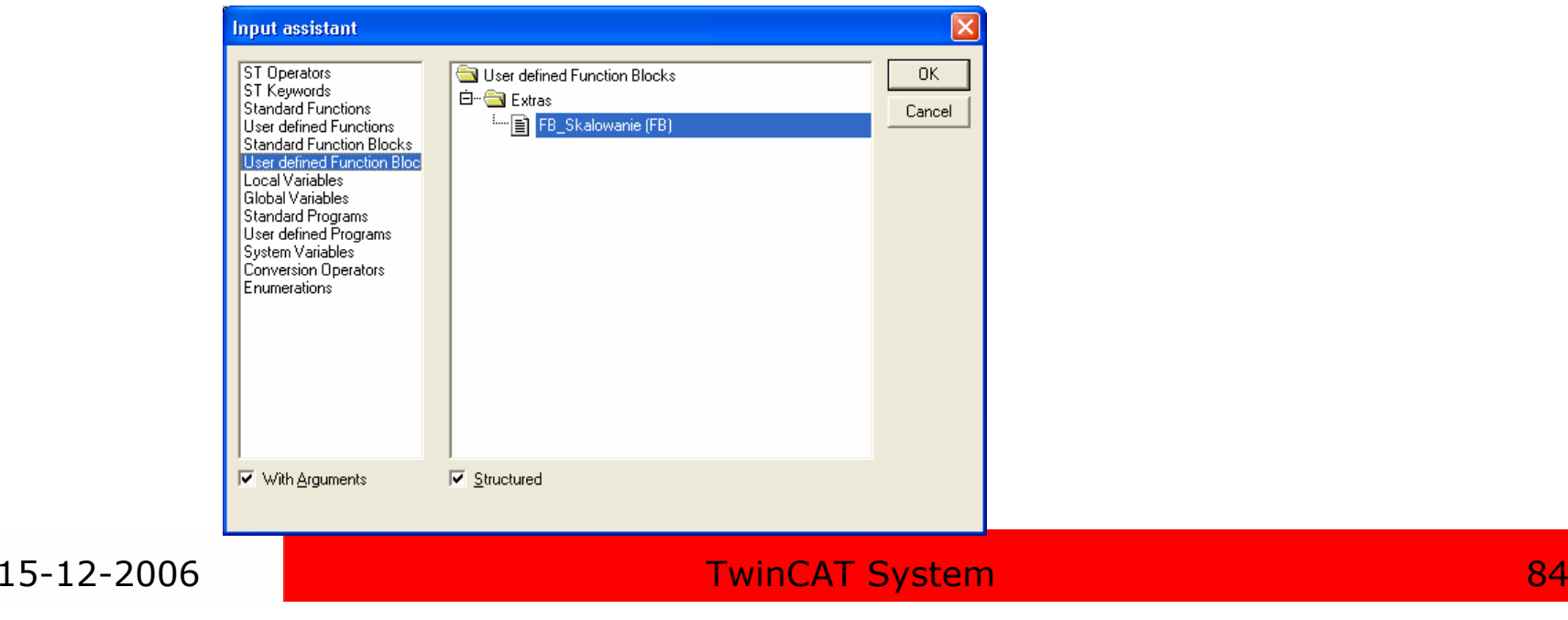